# Description d'application Panel KNX 7" 4791-A / v1.7

10.KNX4791A-F.2210/221116

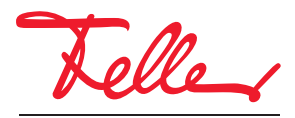

by Schneider Electric

STANDARDdue et EDIZIOdue sont des marques déposées de Feller SA

Tous droits, y compris de traduction en langues étrangères, réservés. Il est interdit de copier, de reproduire, de diffuser ou de transmettre par voie électronique sous quelque forme que ce soit et par quelque moyen que ce soit tout ou partie de ce document sans l'autorisation écrite de l'éditeur.

Sous réserve de modifications techniques.

#### SOMMAIRE

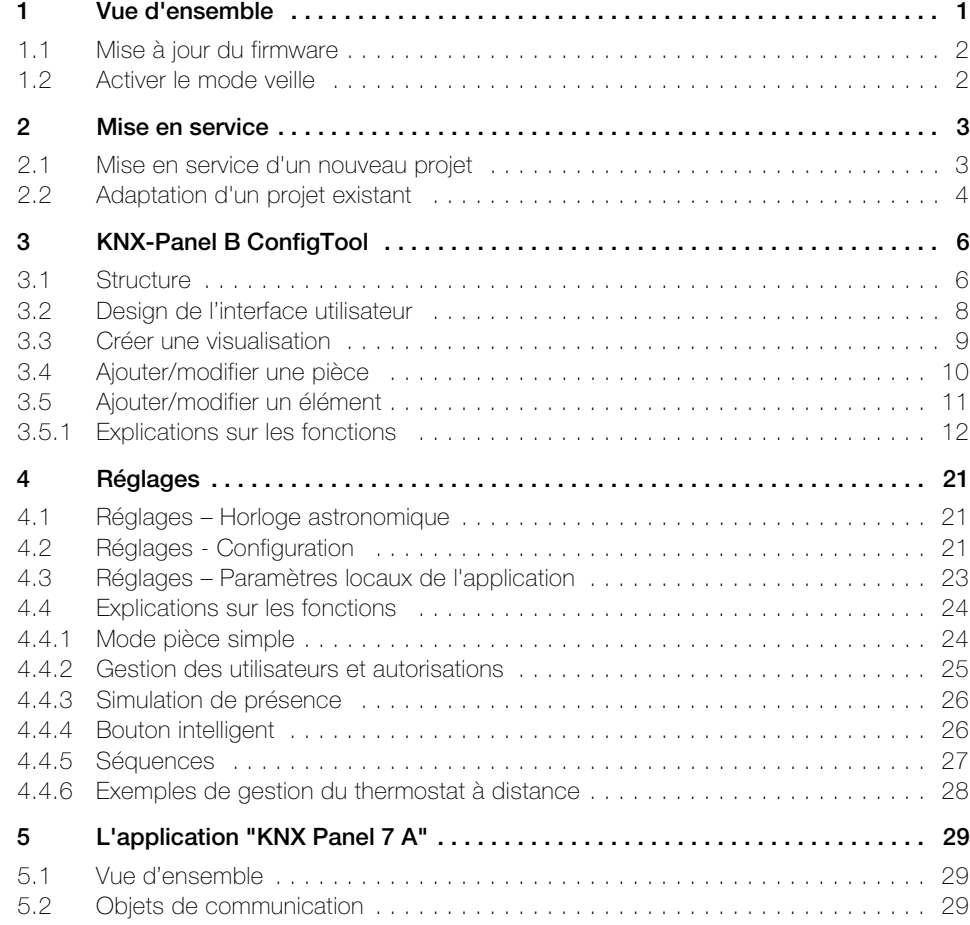

Description d'application KNX-Panel 7"

10.KNX4791A-F.2210/221116

## <span id="page-4-1"></span><span id="page-4-0"></span>1 Vue d'ensemble

Ce document vous explique comment créer l'interface utilisateur du Panel KNX 7" pour vos clients à l'aide de l'outil KNX-Panel A ConfigTool.

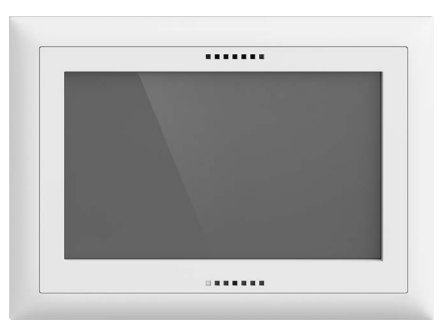

Panel KNX 7" Application: KNX Panel 7 A v1.1

Le Panel KNX est une unité d'affichage et de commande intuitive pour la commande de l'éclairage, des stores, des jalousies et du chauffage/de la climatisation, pour l'enregistrement et l'appel des séquences ou scènes KNX, pour la mise en marche et à l'arrêt des différents consommateurs.

Le Panel KNX se fond parfaitement dans le design de l'installation grâce à sa disponibilité en EDIZIOdue (colore ou elegance) ou STANDARDdue.

L'alimentation de tension se fait par Power-over-Ethernet (IEEE 802.3at) ou en externe avec une tension de 12–32 V DC. Le bloc d'alimentation ne doit pas être monté dans la boîte d'encastrement.

Le Panel KNX s'intègre dans une boîte d'encastrement AGRO 3x2 (E-No 372 117 129) à la verticale ou à l'horizontale. Pour évacuer la chaleur générée par l'appareil, le Panel KNX 7" doit être monté à la verticale, c'est-à-dire encastré dans un mur, et non à plat par ex. dans un plateau de table.

#### Données techniques

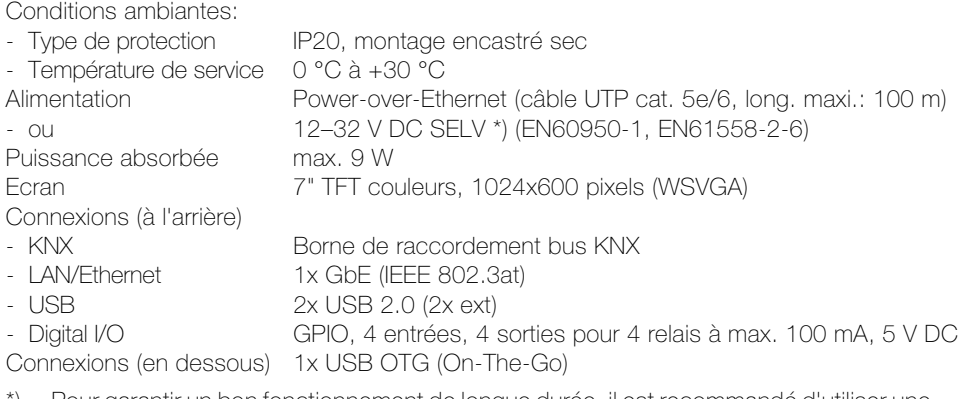

\*) Pour garantir un bon fonctionnement de longue durée, il est recommandé d'utiliser une alimentation d'au moins 20 W avec une tension de sortie stabilisée et régulée.

### Touches à l'avant

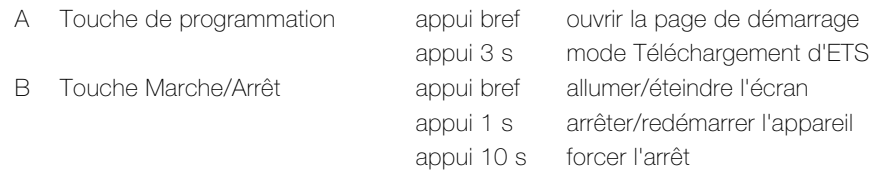

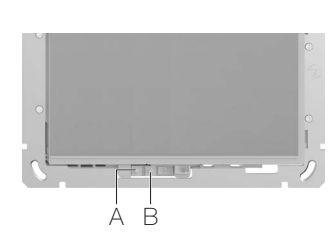

#### 1.1 Mise à jour du firmware

Avant de commencer la mise en service du Panel KNX, vous devez vous assurer que le firmware du Panel KNX est à jour.

Vous avez deux possibilités de charger le firmware sur le Panel KNX:

<span id="page-5-0"></span>en ligne Le plus simple consiste à actualiser le Panel KNX en ligne s'il est connecté à Internet via le LAN.

- Allumez le Panel KNX.
- Tapez sur l'icône des réglages.
- Connectez-vous à l'aide du code PIN pour les droits d'administrateur (74269 lors de la livraison).
- Dans le menu, tapez l'option **Réglages panneau**. L'écran des paramètres s'affiche.<sup>\*)</sup>
- Sélectionnez Entretien puis, dans l'écran, Mise à jour du système.
- Tapez sur CHECK ONLINE FOR UPDATES.
- Si une mise à jour est trouvée sur le serveur, un message l'indiquant s'affiche. Confirmez par OK.
- La mise à jour est téléchargée et installée. L'opération peut prendre quelques minutes. Ensuite, le Panel KNX redémarre.
- Remettez le Panel KNX en service  $(\rightarrow$  [chapitre 2\)](#page-6-2).

hors ligne Si ce n'est pas le cas, vous pouvez charger la mise à jour sur le Panel KNX via une clé USB. Pour cela, vous devez avoir accès au port USB situé sur la face arrière de l'appareil.

- Téléchargez le bundle de mise à jour du firmware avec un PC sur la page d'accueil Feller [www.feller.ch](https://online-katalog.feller.ch/download/index.php?menueidLev1=279&menueidLev2=750).
- Décompressez le bundle et enregistrez la mise à jour du firmware .zip et le fichier de signature .asc sur une clé USB.
- Allumez le Panel KNX.
- Tapez sur l'icône des réglages.
- Connectez-vous à l'aide du code PIN pour les droits d'administrateur (74269 lors de la livraison).
- Dans le menu, tapez l'option Réglages panneau. L'écran des paramètres s'affiche.<sup>\*)</sup>
- Sélectionnez Entretien puis, dans l'écran, Mise à jour du système.
- Branchez la clé USB sur le port USB à l'arrière de l'appareil puis tapez sur le menu correspondant **BROWSE USB DISK #x**.
- Sélectionnez le fichier .zip adéquat.
- Tapez sur **UPDATE USING THE SPECIFIED 'UPDATE.ZIP' FILE**.
- La mise à jour est téléchargée et installée. L'opération peut prendre quelques minutes. Ensuite, le Panel KNX redémarre.
- Débranchez la clé USB.
- Remettez le Panel KNX en service  $(\rightarrow$  [chapitre 2\)](#page-6-2).
- \*) Si l'interface utilisateur du panneau est encore en allemand, vous pouvez changer la langue dans le menu *Allgemein – Sprache auswählen*. Touchez l'icône  $\triangle$  pour reculer d'un écran, et O revenir à l'interface Panel KNX.

#### <span id="page-5-1"></span>1.2 Activer le mode veille

Pour que le Panel KNX ne soit pas allumé tout le temps chez votre client et pour économiser de l'énergie, vous devez activer le mode veille avant de livrer le Panel KNX:

- Connectez-vous à l'aide du code PIN pour les droits d'administrateur (74269 lors de la livraison).
- Dans le menu, tapez l'option Réglages panneau. L'écran des paramètres s'affiche.
- Sélectionnez *Affichage/écran de verrouillage* puis, dans l'écran suivant, Type d'écran de verrouillage.
- Activer l'option Ecran noir.
- Tapez sur *Délai d'attente* et saisissez la durée en secondes au bout de laquelle l'écran doit s'éteindre. Confirmez par OK.
- Tapez sur O, pour revenir à la visualisation.

## <span id="page-6-2"></span>2 Mise en service

#### 2.1 Mise en service d'un nouveau projet

<span id="page-6-1"></span><span id="page-6-0"></span>Conditions Vous avez besoin d'un PC avec le système d'exploitation Windows à partir de la version 10, sur lequel les logiciels/données suivantes sont installées/chargées:

- KNX-Panel A ConfigTool pour configurer l'interface utilisateur du Panel KNX
- ETS5.7 ou version supérieure avec appli DCA (Device Configuration App) Feller.KnxPanel7A installée
- Base de données du Panel KNX 7" Data Secure Feller

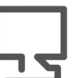

Vous trouverez le KNX-Panel A ConfigTool ainsi que la base de données sur la page d'accueil Feller [www.feller.ch](https://online-katalog.feller.ch/download/index.php?menueidLev1=279&menueidLev2=750&sc_lang=fr). Vous pouvez télécharger l'appli DCA dans le [Magasin My KNX](https://my.knx.org/fr/shop?action=search&search=Feller).

Afin de créer une nouvelle visualisation pour un Panel KNX, procédez comme suit:

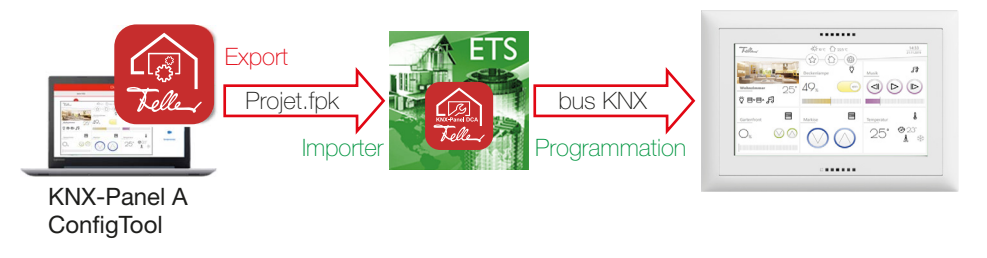

- 1. Paramétrez le Panel KNX avec l'outil  $KNX$ -Panel A ConfigTool ( $\rightarrow$  [chapitre 3](#page-9-2) et  $\rightarrow$  [chapitre 4\)](#page-24-3).
- 2. Exportez la visualisation (Projet.fpkb) dans un dossier prévu à cet effet (Réglages – Configuration – Export/Import – Export).
- 3. Importez le fichier Projet.fpkb créé dans la DCA de l'ETS.
- 4. Connectez les objets  $(\rightarrow$  [chapitre 5](#page-32-3)) aux adresses de groupe.
- 5. Appuyez pendant 3 s sur la touche de programmation  $(\rightarrow$  [chapitre 1\)](#page-4-1) pour que le Panel KNX soit prêt au téléchargement d'ETS.
- 6. Programmez le Panel KNX via le bus KNX.

Projets avec plusieurs Panels KNX Procédez comme indiqué au [chapitre 4.4.1 "Mode pièce simple".](#page-27-2)

#### <span id="page-7-0"></span>2.2 Adaptation d'un projet existant

Pour s'assurer que les modifications manuelles du client (calendrier créé, séquences, etc.) ne soient pas perdues lors des adaptations d'une visualisation d'un Panel KNX déjà en service, les préférences de l'utilisateur peuvent être lues à partir du Panel KNX. Procédez comme suit:

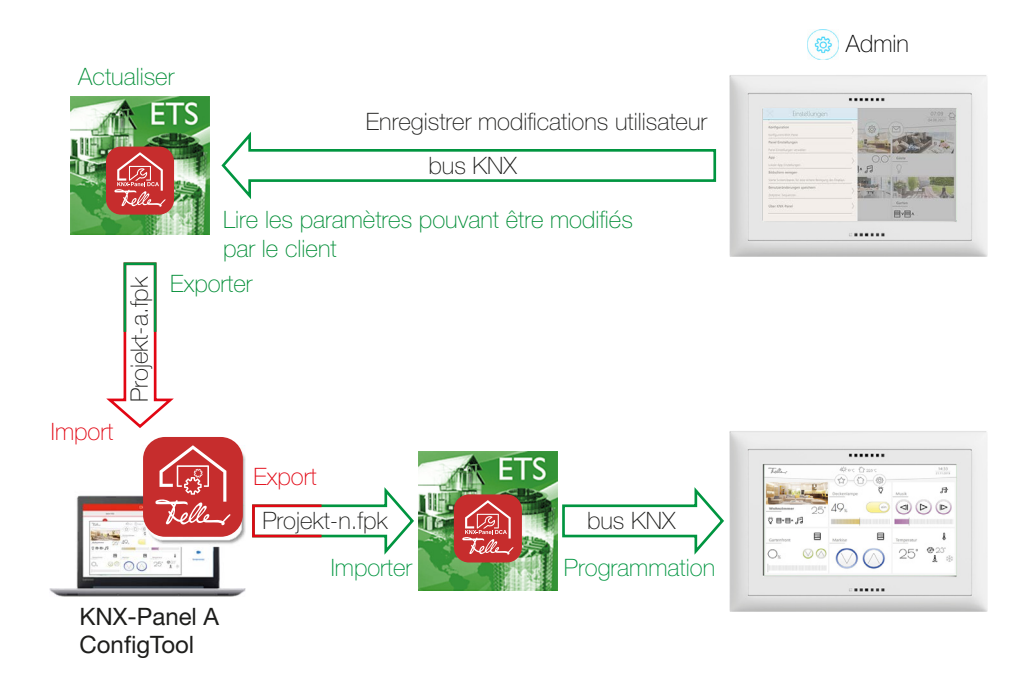

Sauvegarder les modifications de l'utilisateur

Les données doivent être sauvegardées dans le Panel KNX pour pouvoir être transférées du Panel KNX à l'ETS. Pour ce faire, le client ou vous-même (sur place) devez procéder comme suit:

- Connectez-vous en tant qu'administrateur:  $R$ églages – **Connexion** – Code PIN pour les droits d'administrateur. <sup>1)</sup>
- Sauvegardez les données: Réglages – Enregistrer modifications utilisateur – ENREGISTRER – Oui. La réussite de la sauvegarde est confirmée par un message.
- <sup>1)</sup> Les droits de sauvegarde des modifications de l'utilisateur peuvent également être accordés à d'autres utilisateurs dans les paramètres d'administration des utilisateurs (
ighthapitre 3.4.2) (avec les droits pour les Préférences de l'utilisateur). Cela se révèle avant tout nécessaire si vous accédez à l'installation à distance et qu'aucun utilisateur sur place ne dispose des droits d'administrateur.
- Actualiser l'ETS Les préférences de l'utilisateur ne peuvent être lues que dans l'ETS, lorsque l'application pour l'appareil dispose de la version 1.1 ou d'une version supérieure de l'application ETS. Si l'ETS a été installé avec la version 0.1 de l'application, la version doit être mise à jour. Procédez comme suit:
	- Assurez-vous que le Feller KnxPanel7 est disponible dans votre catalogue avec une version 1.1 ou une version supérieure.
	- Ajoutez un Feller KnxPanel7 (factice) avec la version 1.1 ou une version supérieure à votre projet.
	- Sélectionnez le Panel KNX à adapter.
	- Ouvrez la fenêtre Information Application.

#### Mise en service

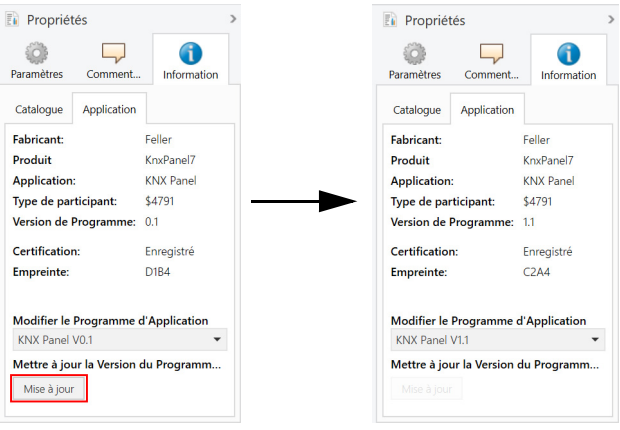

• Cliquez sur [Mise à jour], pas sur Modifier le Programme d'Application. Note: Après la mise à jour du programme d'application, les noms des objets de communication sont remplacés par Objet x. Dès que vous avez lu les données sur le Panel KNX, les noms habituels réapparaissent.

Lire les paramètres Pour lire les données, le PC avec l'ETS doit être connecté au Panel KNX via le bus KNX (via un routeur IP/KNX ou sur place via une connexion USB).

> Sélectionnez le Panel KNX à adapter dans l'ETS et cliquez sur *Programmation* ou faites un clic droit sur Lire les paramètres pouvant être modifiés par le client. Après le téléchargement des données, les objets sont de nouveau visibles avec leur nom habituel.

Note: La lecture des données peut prendre quelques minutes. Veuillez attendre que les données soient entièrement lues avant de passer à l'étape suivante.

- Adapter et programmer la visualisation • Dans le DCA de l'ETS, exportez les données (Projet-a.fpk) vers un dossier prévu à cet effet.
	- Importez le fichier Projet-a.fpk créé dans le KNX Panel ConfigTool (Réglages – Configuration – Export/Import – Import).
	- Procédez aux adaptations.
	- Exportez la visualisation (Projet-n.fpk) dans un dossier prévu à cet effet (Réglages – Configuration – Export/Import – Export).
	- Importez le fichier Projet-n.fpk créé dans le DCA de l'ETS.
	- Connectez les nouveaux objets aux adresses de groupe.

Programmer le Panel KNX Afin de programmer le Panel KNX, le PC avec l'ETS doit être connecté au Panel KNX via le bus KNX (via un routeur IP/KNX ou sur place via une connexion USB).

• Programmez le Panel KNX via le bus KNX.

## <span id="page-9-2"></span><span id="page-9-0"></span>3 KNX-Panel B ConfigTool

L'outil de configuration KNX-Panel A ConfigTool (ci-après dénommé ConfigTool) vous permet de configurer simplement et efficacement l'interface utilisateur du Panel KNX de votre client. Sur PC, vous créez à l'identique la configuration que votre client voit et utilise sur le Panel KNX (interface wysywyg, what you see is what you get).

Le ConfigTool démarre en mode configuration avec la dernière visualisation modifiée. Quand le mode configuration est désactivé, le **ConfigTool** se comporte comme si vous utilisiez le Panel KNX.

#### 3.1 Structure

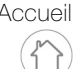

<span id="page-9-1"></span>Accueil Sur l'écran d'accueil, les différentes pièces sont représentées dans des cases avec leur nom, une image ou une couleur d'arrière-plan et les fonctions centrales.

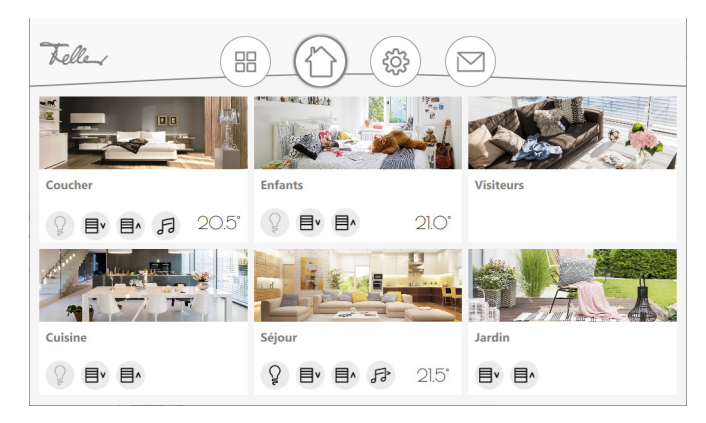

Un balayage vertical *It* permet d'afficher d'autres pièces (le cas échéant). Un balayage horizontal 
ignes (vers la gauche) permet de revenir à la première pièce.

Pièce Cliquez sur une pièce pour accéder à la vue de la pièce avec les éléments à commander.

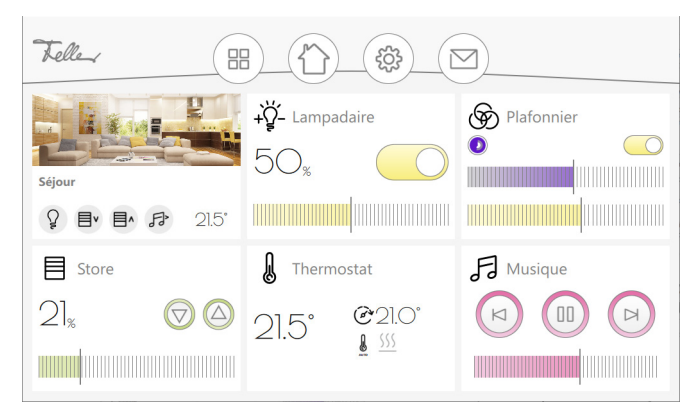

Un balayage vertical E permet d'afficher d'autres éléments (le cas échéant). Un balayage horizontal  $\leftrightarrows$  permet de passer d'une pièce à l'autre.

Fonctions centrales Pour chaque pièce, selon le paramétrage et le contenu, les fonctions centrales sont créées pour l'éclairage, les stores et la musique, ainsi que l'affichage de la température ambiante. Cela vous permet de centraliser la commande de tous les éléments du même type, par exemple toutes les lumières de cette pièce. Les fonctions centrales sont disponibles si au moins un élément du type correspondant est ajouté à la pièce.

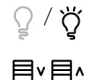

 $\Omega$  /  $\ddot{\sigma}$  Encl/Décl central pour tous les luminaires

Montée/Descente centrale pour tous les stores

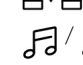

#### KNX-Panel B ConfigTool

Pièce simple Si vous utilisez le Panel KNX pour une seule pièce, quand le mode pièce simple est activé, l'écran d'accueil n'affiche pas de pièces, mais tous les éléments à commander.

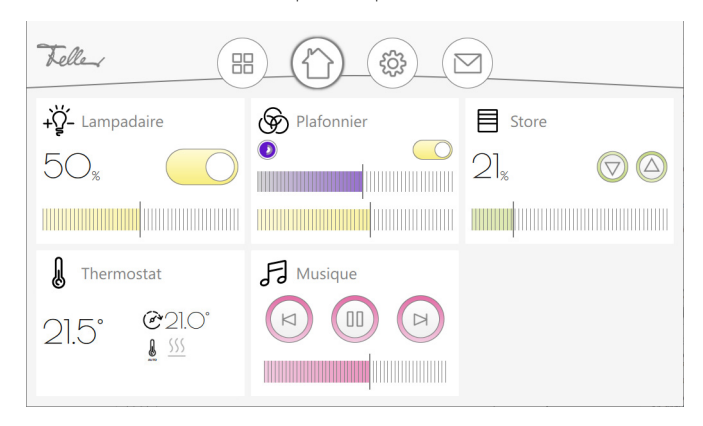

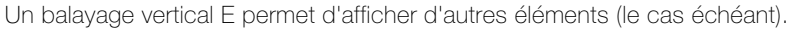

Elément Cliquez sur un élément pour passer à la vue de l'élément. Dans l'ensemble, il est possible de définir jusqu'à 300 éléments différents pour une visualisation.

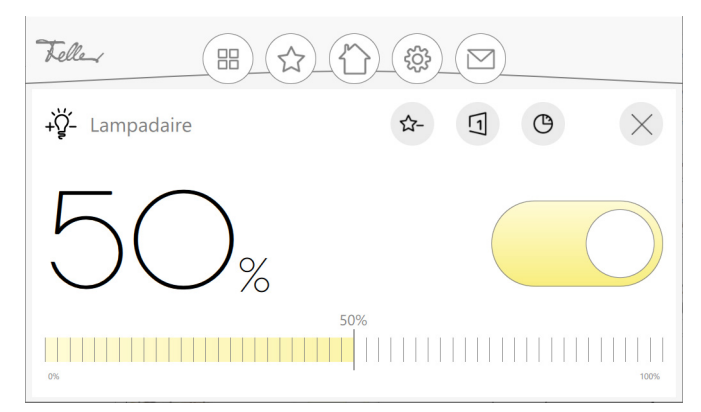

Selon le paramétrage, on peut

- $\star^+$ ajouter l'élément aux favoris ou le retirer.
- créer une nouvelle séquence ou modifier les séquences dans lesquelles l'élément est 冂 déjà utilisé.
- créer un interrupteur horaire pour l'élément ou en modifier une existante. ռ
	- La création d'un interrupteur horaire est décrite dans le "Mode d'emploi Panel KNX")
- l'élément peut être fermé pour revenir à la vue de la pièce.

Barre de menus Dans la barre de menus, on trouve les icônes permettant

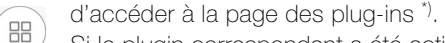

Si le plugin correspondant a été activé (Réglages - Configuration - Plugins -

Aperçu des interrupteurs horaires  $\rightarrow$  [chapitre 4.2\)](#page-24-4), il est notamment possible d'y consulter une liste des interrupteurs horaires ou d'accéder à une simulation de présence si celle-ci a été activée pour un ou plusieurs éléments. La simulation de présence permet d'enregistrer et de rejouer ultérieurement les actions de n'importe quel élément ( $\rightarrow$  [chapitre 4.4.3\)](#page-29-2).

d'aller à la vue des favoris \*), si des favoris ont été définis. La vue des favoris permet d'accéder rapidement aux éléments fréquemment utilisés.

- de revenir à l'écran d'accueil \*).
- d'ouvrir le menu des réglages.

d'accéder à l'aperçu des messages.  $\triangleright$ 

 $\dot{a}$  La disposition de la grille peut être personnalisée pour chaque vue ( $\rightarrow$  [chapitre 3.2](#page-11-0)).

#### 3.2 Design de l'interface utilisateur

<span id="page-11-1"></span>L'outil ConfigTool propose différentes options permettant d'adapter le design de l'interface utilisateur aux besoins de votre client.

<span id="page-11-0"></span>Classic/Slim Pour chaque écran/vue, vous pouvez choisir d'afficher 6 (Classic) ou 12 vignettes (Slim) (Réglages – Configuration – Visualisation – Apparence – Disposition de la grille).

Vous pouvez opter pour la disposition en grille pour l'écran d'accueil,

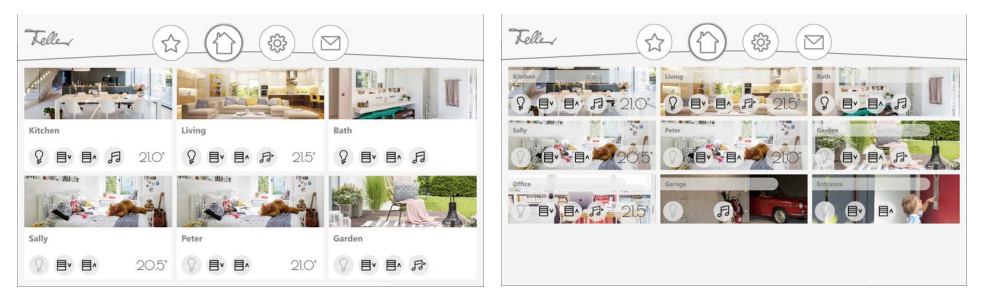

mais aussi pour chaque pièce et la vue des favoris.

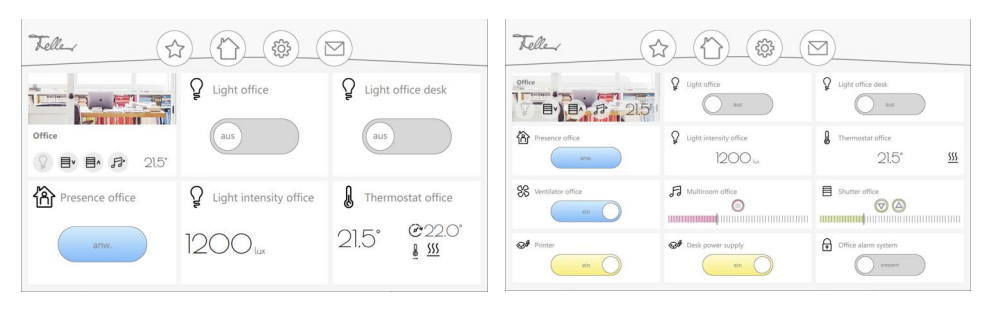

Sur le Panel KNX même, un utilisateur (possédant les droits correspondants) peut décider s'il veut le paramètre de grille que vous avez défini (Auto) ou s'il préfère généralement le design Classic ou Slim (Réglages - Paramètres locaux de l'application - Disposition de la grille).

Image/couleur d'arrière-plan En fonction de l'objet, pour la représentation visuelle des pièces vous pouvez choisir parmi des images ou des couleurs d'arrière-plan prédéfinies (pièce - Arrière-plan).

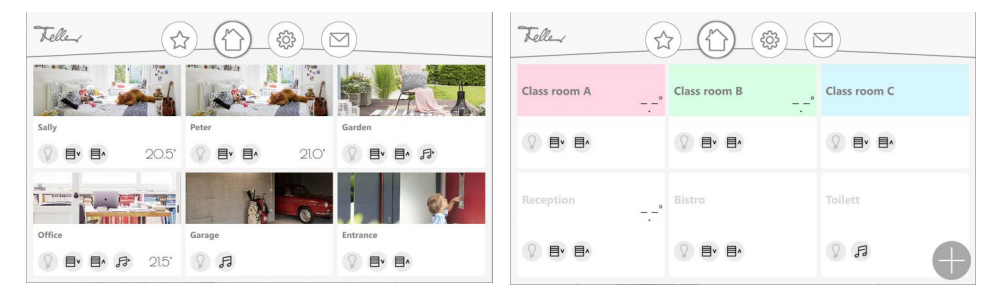

Clair/sombre Sur le Panel KNX même, un utilisateur (possédant les droits correspondants) peut décider si la visualisation apparaît claire ou sombre (Réglages - Paramètres locaux de l'application -Apparence).

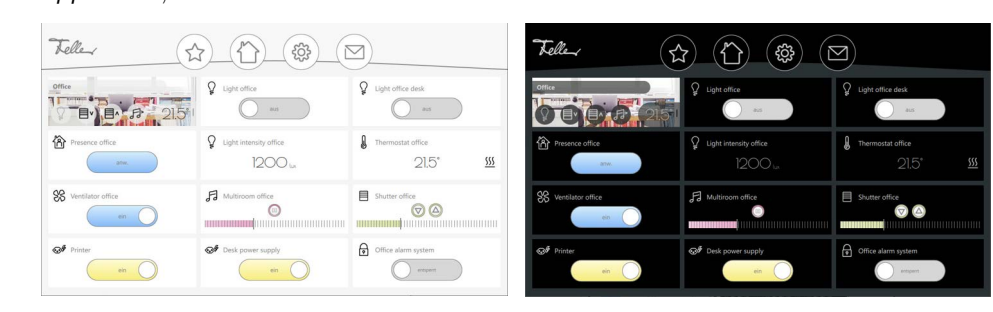

#### <span id="page-12-0"></span>3.3 Créer une visualisation

En mode configuration, vous pouvez créer/modifier une visualisation  $(\rightarrow$  [chapitre 3.3\)](#page-12-0) ou régler des paramètres  $(\rightarrow$  [chapitre 4\)](#page-24-3).

La dernière visualisation modifiée est chargée. Si vous effectuez des modifications, elles sont automatiquement enregistrées, il n'y a pas de fonction Annuler.

Si vous voulez pouvoir accéder à une version précédente, vous devez exporter périodiquement les données (Réglages – Configuration – Export/Import – Export).

Procédure Pour créer une visualisation, nous vous recommandons de procéder comme suit:

- Commencez par les réglages de base de la visualisation  $(\rightarrow$  [chapitre 4.2](#page-24-4)). Si vous souhaitez utiliser des plugins tels que la simulation de présence et/ou l'enregistrement de séquences sur des boutons intelligents, vous devez d'abord les activer sous Réglages – Configuration – Plugins.
- Avec les droits d'accès (Réglages Configuration Administration des utilisateurs), vous pouvez autoriser ou bloquer l'utilisation du Panel KNX par étapes  $(\rightarrow$  [chapitre 4.4.2\)](#page-28-1). Si vous voulez protéger certains éléments spécifiques, vous devez d'abord créer des utilisateurs; sinon, vous pouvez aussi les définir lors de la finalisation du projet.
- Créez suffisamment de séquences. Votre client pourra les adapter à ses souhaits sur le Panel KNX, mais ne pourra pas créer de nouvelles séquences.
- Pour les projets comptant plusieurs Panels KNX, créez une visualisation maîtresse avec toutes les pièces. Faites-en des copies et utilisez la fonction Pièce isolée pour réduire la visualisation maîtresse à une seule pièce et la sauvegarder pour les Panels KNX liés à des pièces  $(\rightarrow$  [chapitre 4.4.1\)](#page-27-2).
- Testez la visualisation en désactivant le mode configuration. Le ConfigTool permet de simuler le comportement du Panel KNX (à l'exception de la simulation de présence et de la connexion bus).

Créer des objets Cliquez en bas à droite sur l'icône Plus pour ajouter la vue d'un nouvel objet (pièce  $\rightarrow$  [chapitre 3.4,](#page-13-0) élément  $\rightarrow$  [chapitre 3.5](#page-14-0)). Dans le menu déroulant, vous pouvez modifier les données de l'objet et

- enregistrer tous les paramètres et fermer le menu
- rejeter tous les paramètres et fermer le menu

modifier les réglages, le menu s'affiche

revenir en arrière d'un niveau  $\langle$ 

Modifier un objet à l'écran Cliquez avec le bouton droit de la souris sur un objet à l'écran afin de le modifier. L'objet s'affiche sur fond gris. Vous avez maintenant les possibilités suivantes:

> déplacer l'objet grisé en maintenant le bouton gauche de la souris enfoncé (hors de la zone de l'icône de traitement, l'objet est encadré en bleu)

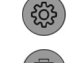

supprimer l'objet

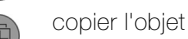

terminer la modification

Nouvelle visualisation Pour créer une visualisation, vous devez réinitialiser la visualisation actuellement chargée (Réglages – Configuration – Export/Import – Reset).

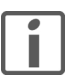

#### Conseils sur la désignation des pièces et des éléments

Selon la taille et la résolution de votre écran, la représentation de la visualisation peut est différente de celle qui s'affiche sur le Panel KNX 7". Pour nommer les pièces et les éléments, choisissez donc des désignations courtes et parlantes.

<span id="page-13-0"></span>3.4 Ajouter/modifier une pièce

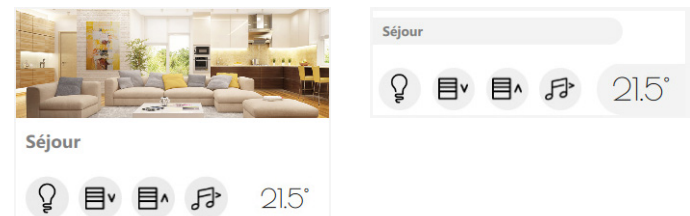

Pour une pièce, vous pouvez définir les données suivantes:

Nom Donnez un nom parlant à cette pièce. Le nom de la pièce est utilisé comme 1e partie du nom des objets ETS Pour garantir un affichage lisible sur le Panel KNX 7", il est conseillé de limiter le nom des pièces à 9 ou 10 caractères (par ex. séjour au lieu de salle de séjour, enfants au lieu de chambre des enfants, etc.). **Description** Peut s'utiliser pour les commentaires, non visible sur le Panel KNX. Arrière-plan Pour la représentation visuelle d'une pièce, choisissez l'une des 20 images prédéfinies (Image) ou l'une des 13 couleurs de fond (Couleur). Disposition de la grille Pour chaque pièce, vous pouvez choisir une disposition en grille différente de la grille par défaut configurée (Réglages – Configuration – Visualisation – Apparence – Disposition de la grille). Pièce fonctions centrales La fonction centrale permet de commander de manière centralisée certains éléments dans la vue de la pièce. Les fonctions sont disponibles si au moins un élément du type correspondant est ajouté à la pièce. Les éléments verrouillés via le bus KNX (élément avec Verrou: Activer le verrouillage = encl) ne sont pas pris en compte par la fonction centrale lors de l'utilisation. Visibilité pour les utilisateurs L'affichage des fonctions centrales peut être activé pour les utinon autorisés lisateurs non autorisés. Lumières centrales Encl/Décl central pour tous les luminaires (élément dont le  $Type = Encl/Décl$  | Paramètres: Type de commande = Éclairage Encl/Décl, éléments dont le Type = Variateur ou RGB) Commande central des volets Montée/Descente centrale pour tous les stores (éléments dont le  $Type = Monte/e/Descente store ou Store en$ pourcentage) Contrôle central de la musique Démarrer/arrêter la diffusion de musique (toggle) (élément dont le  $Type = Musicque$ ) Température ambiante Affichage de la température ambiante actuelle<sup>\*)</sup> (élément dont le  $Type = G$ estion du thermostat à distance ou Régulateur de température ambiante) Général Autorisations vous pouvez limiter la commande de la pièce en fonction des utilisateurs via la matrice des autorisations ( $\rightarrow$  [chapitre 4.4.2\)](#page-28-1). Visible La pièce peut être masquée de la visualisation sur le Panel KNX.

Si plusieurs éléments du  $Type = Geschichte$  du thermostat à distance se trouvent dans une pièce, la moyenne des différentes températures réelles est affichée.

### 3.5 Ajouter/modifier un élément

<span id="page-14-1"></span>Pour un élément, vous pouvez définir les données suivantes:

<span id="page-14-0"></span>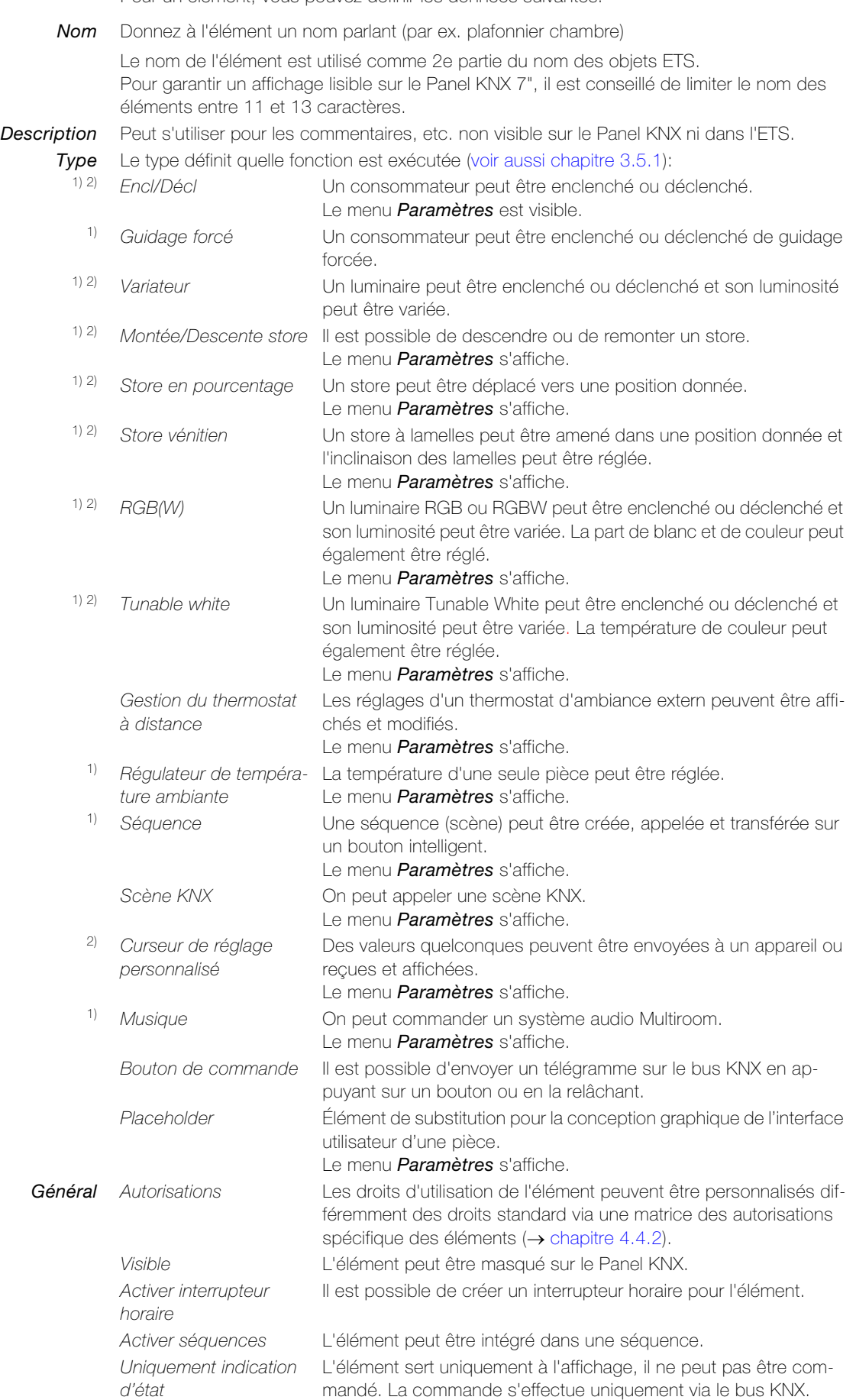

#### KNX-Panel B ConfigTool

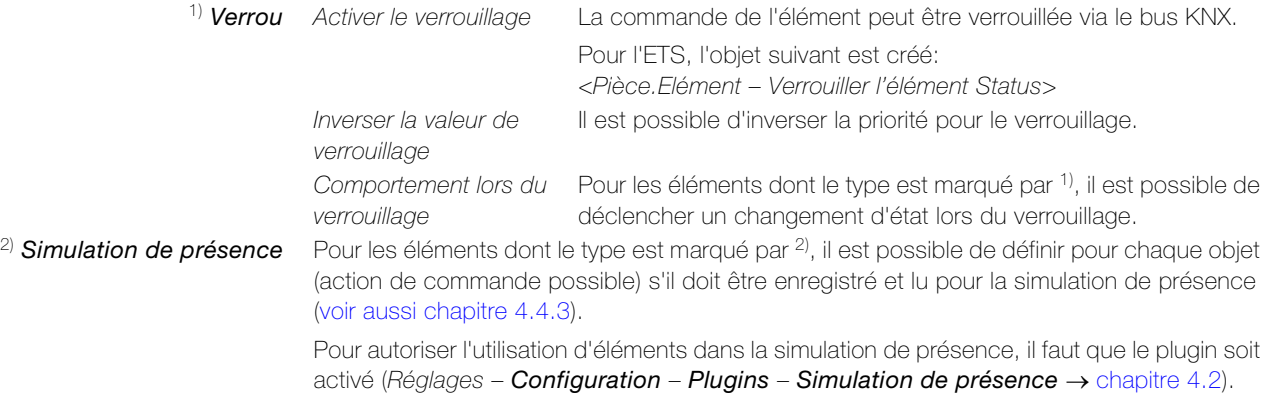

#### 3.5.1 Explications sur les fonctions

<span id="page-15-0"></span>Type = Encl/Décl Un consommateur peut être enclenché ou déclenché.

Le menu Paramètres permet de définir les données suivantes:

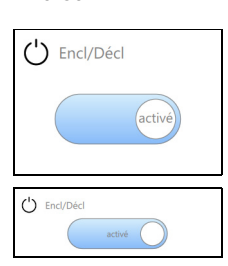

Type de commande Choisissez un symbole pour le consommateur à commuter. Inverser L'état de commutation peut être envoyé inversé.

> Pour l'ETS, les objets suivants sont créés: <Pièce.Elément – Encl/Decl> <Pièce.Elément – Encl/Decl Status>

Type = Guidage forcé Un consommateur peut être enclenché ou déclenché de guidage forcée.

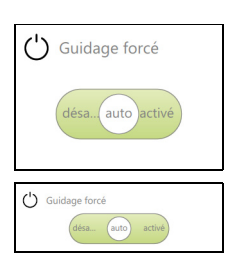

Pour l'ETS, les objets suivants sont créés: <Pièce.Elément – Guidage forcé> <Pièce.Elément – Guidage forcé Status>

Type = Variateur Un luminaire peut être enclenché ou déclenché et son luminosité peut être variée.

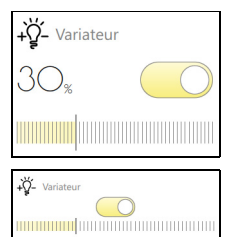

Pour l'ETS, les objets suivants sont créés: <Pièce.Elément – Encl/Decl> <Pièce.Elément – Encl/Decl Status> <Pièce.Elément – Variateur>

<Pièce.Elément – Variateur Status>

#### Type = Montée/Descente store

Il est possible de descendre ou de remonter un store.

Le menu *Paramètres* permet de définir les données suivantes:

Type de commande Choisissez un symbole pour le consommateur à commander.

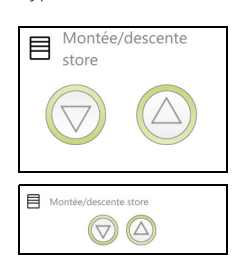

Pour l'ETS, les objets suivants sont créés: <Pièce.Elément – Montée/Descente store> <Pièce.Elément – Montée/Descente store Status> <Pièce.Elément – Montée/Descente store étape>

#### $Type = Store en$ pourcentage

Un store peut être déplacé vers une position donnée.

Le menu Paramètres permet de définir les données suivantes:

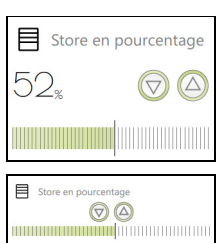

Type de commande Choisissez un symbole pour le consommateur à commander.

Pour l'ETS, les objets suivants sont créés: <Pièce.Elément – Montée/Descente store> <Pièce.Elément – Montée/Descente store Status> <Pièce.Elément – Montée/Descente store étape> <Pièce.Elément – Position store> <Pièce.Elément – Position store Status>

 $Type = Store vénitien$  Un store à lamelles peut être amené dans une position donnée et, dans la vue de l'élément, l'inclinaison des lamelles peut être réglée.

Le menu *Paramètres* permet de définir les données suivantes:

Type de commande Choisissez un symbole pour le consommateur à commander.

- 1) Curseur pour position haut/Le curseur de positionnement du store à lamelles peut être masbas qué (comportement similaire à la montée/descente d'un store).
- 
- 3) Contrôle des pas de lamelles

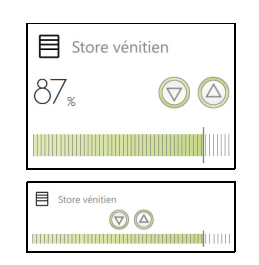

2) Curseur lamelles Le curseur d'inclinaison des lamelles peut être masqué. Le commutateur pas à pas d'inclinaison des lamelles peut être affiché.

> Pour l'ETS, les objets suivants sont créés en fonction du paramétrage:

- <Pièce.Elément Montée/Descente store>
- <Pièce.Elément Montée/Descente store Status>
- <Pièce.Elément Montée/Descente store étape>
- <Pièce.Elément Position store> <Pièce.Elément – Position store Status> <Pièce.Elément – Montée/Descente lamelles> <Pièce.Elément – Montée/Descente lamelles Status> <Pièce.Elément – Montée/Descente lamelles étape> <Pièce.Elément – Position lamelles> 1) 1) 3) 3) 3) 2) 2)
- <Pièce.Elément Position lamelles Status>

#### KNX-Panel B ConfigTool

Type = RGB(W) Un luminaire RGB ou RGBW peut être enclenché ou déclenché et son luminosité peut être variée. La part de blanc et de couleur peut également être réglée.

Le menu *Paramètres* permet de définir les données suivantes:

1) Activer couleur blanche Sur un luminaire RGBW/HSVW, le canal du blanc peut être varié séparément.

2) Activer variateur Le canal couleur peut être varié.

Sur les luminaires RGB(W), les points de données suivants peuvent être sélectionnés:

- a: -R-G-B- (3x DPT5.001/010) ou -R-G-B-W- (4x DPT5.001 resp. 3x DPT5.010 et DPT5.001)
- b: RGB (DPT232.600) ou -RGB-W- (DPT232.600 et DPT5.001)
- c: RGBW (DPT251.600)

Sur les luminaires pouvant être réglés dans les gammes de couleurs HSV (H: hue/teinte, S: saturation, V: value/valeur), les points de données suivants peuvent être sélectionné:

- d: -H-S-V- (DPT5.003/010 et 2x DPT5.001/101) ou -H-S-V-W- (DPT5.003/010 et 3x DPT5.001/010)
- e: HSV (DPT232.600) ou -HSV-W- (DPT232.600 et DPT5.001)
- f: HSVW (DPT251.600)

Pour les points de données a: et d:, l'utilisateur peut choisir si la teinte doit être indiquée en pourcentage ou en chiffres La valeur des blancs est toujours indiquée en pourcentage.

Pour l'ETS, les objets suivants sont créés en fonction du paramétrage:

<Pièce.Elément – Encl/Decl>

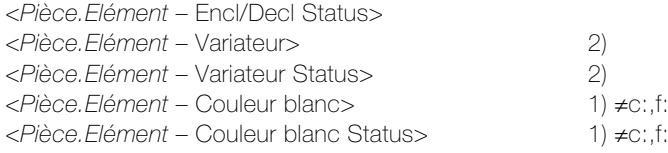

 $\mathcal{R}$  BGRAM

Plage de valeurs des points de données

Point de données de

couleur

| <b>Communication</b><br>RGB(W) | $(\mathsf{Q}^{\prime})$ RGB(W) |  |
|--------------------------------|--------------------------------|--|
|                                |                                |  |
|                                |                                |  |
|                                |                                |  |
|                                |                                |  |

<sup>\*\*)</sup> préréglages

en plus pour les luminaires RGB <Pièce.Elément – Couleur rouge> <Pièce.Elément – Couleur rouge Status> <Pièce.Elément – Couleur vert> <Pièce.Elément – Couleur vert Status> <Pièce.Elément – Couleur bleu> <Pièce.Elément – Couleur bleu Status> <Pièce.Elément – Couleur RGB> <Pièce.Elément – Couleur RGB Status> <Pièce.Elément – Couleur RGBW> <Pièce.Elément – Couleur RGBW Status> a: a: a: a: a: a: b: b: c: c: en plus pour les luminaires HSV <Pièce.Elément – Couleur tonalité> <Pièce.Elément – Couleur tonalité Status> <Pièce.Elément – Saturation des couleurs> <Pièce.Elément – Saturation des couleurs Status> <Pièce.Elément – Valeur de couleur> <Pièce.Elément – Valeur de couleur Status> <Pièce.Elément – Couleur HSV> <Pièce.Elément – Couleur HSV Status> <Pièce.Elément – Couleur HSVW> <Pièce.Elément – Couleur HSVW Status> d: d: d: d: d: d: e: e: f: f:

Type = Tunable white Un luminaire Tunable White peut être enclenché ou déclenché et son luminosité peut être variée. La température de couleur peut également être réglée.

Le menu *Paramètres* permet de définir les données suivantes:

1) Activer variateur La luminosité peut être variée. \*) Temérature de couleur Valeur min. Réglage minimum de la température de couleur (blanc chaud) en Kelvin. \*) Temérature de couleur Valeur maximale Réglage maximum de la température de couleur (blanc froid) en Kelvin. Temérature de couleur pas d'étape Espacement des valeurs entre deux traits verticaux du curseur. Temérature de couleur pas de valeur Modification de valeur minimale sur le curseur.

\*) Les températures de couleur minimale et maximale dépendent de la source lumineuse.

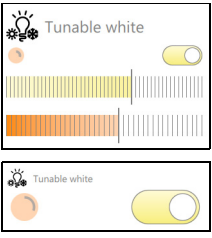

\*\*) Presets

Pour l'ETS, les objets suivants sont créés en fonction du paramétrage: <Pièce.Elément – Encl/Decl> <Pièce.Elément – Encl/Decl Status> <Pièce.Elément – Temérature de couleur> <Pièce.Elément – Temérature de couleur Status> <Pièce.Elément – Variateur> <Pièce.Elément – Variateur Status> 1) 1)

\*\*) préréglages Dans l'aperçu des éléments, les réglages (valeur de variation, réglages de couleurs, etc.) peuvent être enregistrés dans jusqu'à 10 préréglages pouvant être réactivés à la demande. Pour que votre client puisse également enregistrer des réglages, il doit disposer des autorisations pour les réglages utilisateur, par exemple pour ce seul élément (point de menu Généralités – Autorisations – Outrepasser les autorisations par défaut =  $activ - Autori$ sations autoriser Préférences de l'utilisateurs).

### KNX-Panel B ConfigTool

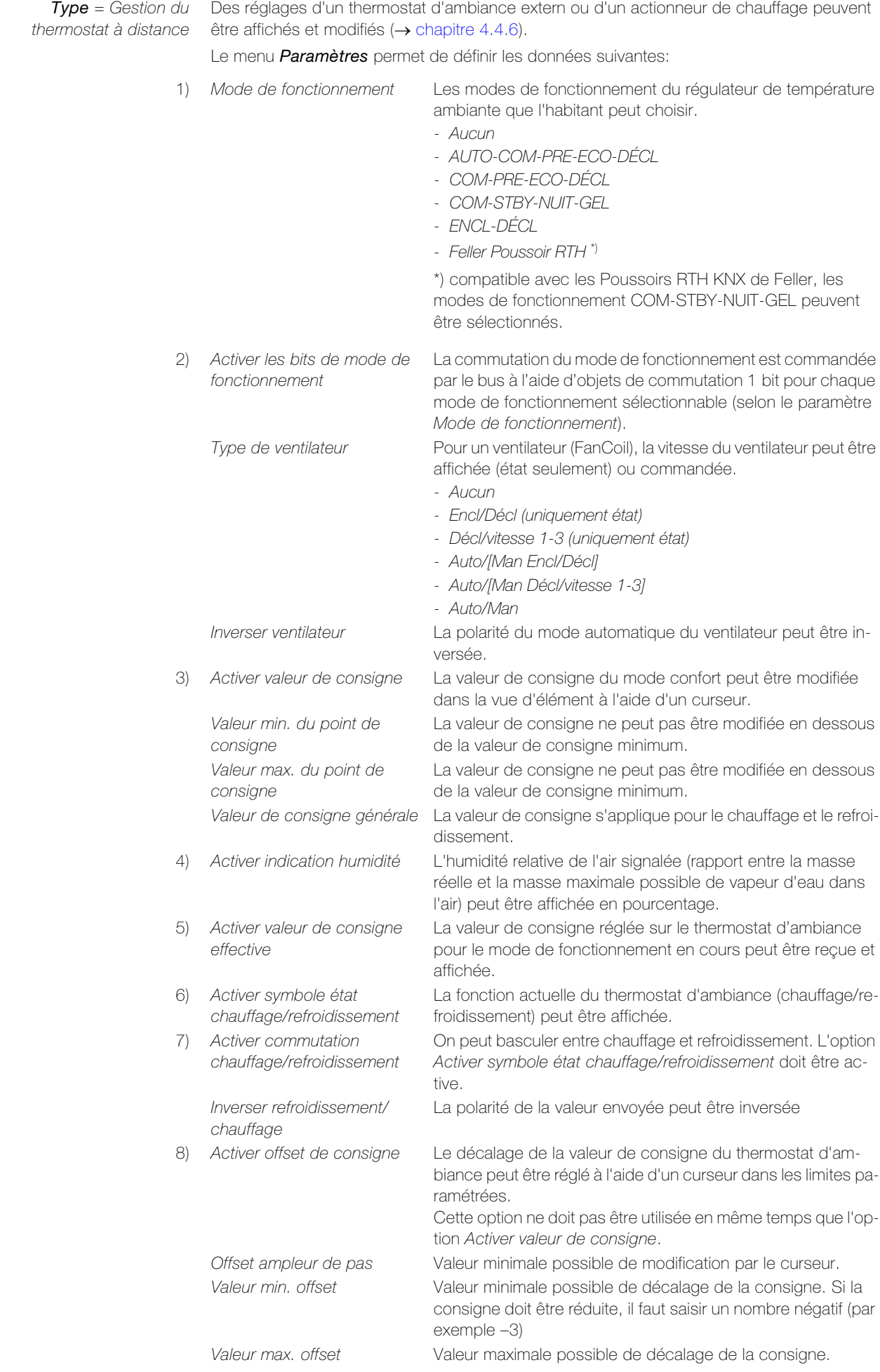

#### KNX-Panel B ConfigTool

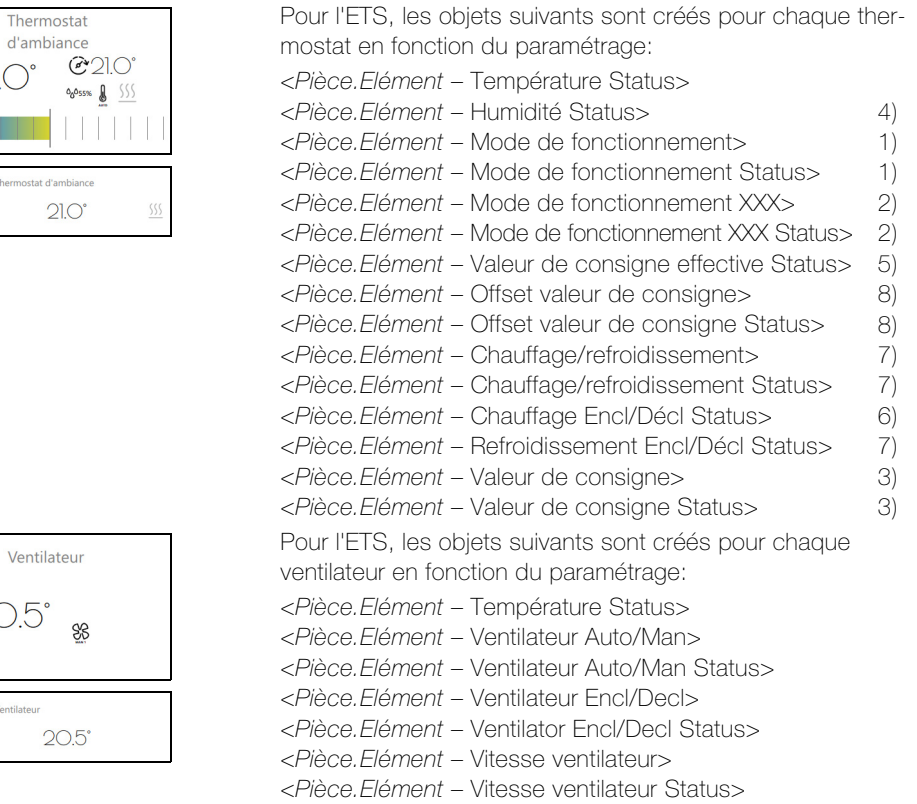

 $Type = Regular$ température ambiante Then

Vent

 $\overline{\mathcal{C}}$ 

La température d'une seule pièce peut être réglée. Selon la température de consigne en cours et la température ambiante indiquée par un capteur de température (p. ex. poussoir KNX), le réglage du chauffage ou de la climatisation est activé ou désactivé.

Mode de fonctionnement Les modes de fonctionnement du régulateur de température

Le menu *Paramètres* permet de définir les données suivantes:

ambiante que l'habitant peut choisir. - COM-PRE-ECO-DÉCL - COM-STBY-NUIT-GEL Hystérésis Écart de température avec la température de consigne requis pour activer ou désactiver le chauffage, en Kelvin. Valeur min. du point de consigne La valeur de consigne ne peut pas être modifiée en dessous de la valeur de consigne minimum. Valeur max. du point de consigne La valeur de consigne ne peut pas être modifiée en dessous de la valeur de consigne minimum. Offset de consigne PRE Valeur (à partir de la valeur de consigne) de baisse (chauffage) ou d'augmentation (refroidissement) de la température si la pièce n'est pas utilisée temporairement, mode de fonctionnement PRE (mode veille). Offset de consigne ECO Valeur fixe (à partir de la valeur de consigne) de baisse de la température la nuit (chauffage) ou d'augmentation (refroidissement), mode de fonctionnement ECO (mode nuit). Activer valeur de consigne effective La valeur de consigne effective (offset compris) sur le régulateur de température ambiante pour le mode de fonctionnement réglé peut être affichée. Activer symbole état chauffage/refroidissement La fonction en cours du régulateur de température ambiante (chauffage/refroidissement) peut être affichée. 1) Activer commutation chauffage/refroidissement Il est possible de commuter entre le chauffage et le refroidissement. L'option Activer le symbole d'état Chauffage/Refroidissement doit être activé. Antigel La température de consigne à laquelle le chauffage doit être rallumé en mode de fonctionnement DÉCL. Protection contre la surchauffe La température de consigne à laquelle le refroidissement doit être rallumé en mode de fonctionnement DÉCL.

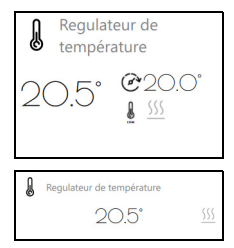

Pour l'ETS, les objets suivants sont créés en fonction du paramétrage: <Pièce.Elément – Température Status> <Pièce.Elément – Sortie> <Pièce.Elément – Sortie Status> <Pièce.Elément – Mode de fonctionnement> <Pièce.Elément – Mode de fonctionnement Status> <Pièce.Elément – Valeur de consigne> <Pièce.Elément – Valeur de consigne Status> <Pièce.Elément – Chauffage/refroidissement> <Pièce.Elément – Chauffage/refroidissement Status> 1) 1)

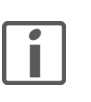

Note

Un seul élément maximum de  $Type = Regulareur$  de température ambiante peut être installé sur un panel KNX.

Type = Séquence Une séquence (scène) peut être créée, appelée et couplée à un bouton intelligent. Il faut encore créer la séquence elle-même  $(\rightarrow$  [chapitre 4.4.5\)](#page-30-1)

Le menu *Paramètres* permet de définir les données suivantes:

Retenu La séquence peut être retenue pendant le déroulement. Activer smart button<sup>1)</sup> La séquence créée pour cet élément peut être couplée aux touches du poussoir KNX prévues à cet effet et appelée à partir de celles-ci [\(voir aussi chapitre 4.4.4](#page-29-3)).

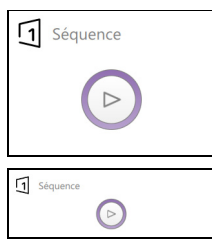

Tous les éléments qui ont activé l'option Activer séquence sous le menu *Général* peuvent être affectés à une scène.

<sup>1)</sup> Pour enregistrer des séquences sur des boutons intelligents, il faut que le plugin soit activé (Réglages – Configuration – Plugins – Séquence smart button  $\rightarrow$  [chapitre 4.2](#page-24-4)).

 $Type = Science$  KNX On peut appeler une scène KNX.

Le menu Paramètres permet de définir les données suivantes:

Activer "Apprentissage" Le Panel KNX envoie un télégramme d'enregistrement au bus et les actionneurs concernés enregistrent la valeur actuelle. Numéro de scène Numéro de scène à envoyer dans l'actionneur.

> Pour l'ETS, l'objet suivant est créé: <Pièce.Elément – Scène KNX>

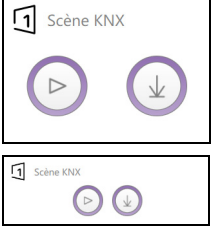

#### Type = Curseur de réglage personnalisé

Une valeur peut être reçue d'un capteur (par ex. station météo KNX) et affichée ou réglée à l'aide d'un curseur et envoyée à un appareil (par ex. ventilateur).

Le menu *Paramètres* permet de définir les données suivantes:

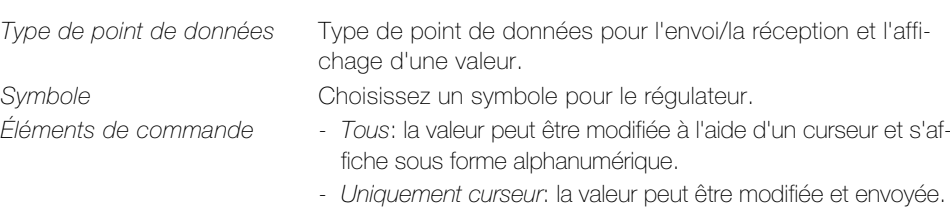

- Uniquement indication valeur: la valeur est affichée sous forme alphanumérique et ne peut pas être modifiée.

Unité de mesure **Unité affichée** (texte) pour l'affichage de valeur. Décimales Nombre de décimales pour l'affichage de valeur. Label min. Désignation de la valeur minimale à gauche du curseur. Label max. Désignation de la valeur maximale à droite du curseur. Valeur min. Valeur minimale affichée/envoyée. Valeur max. Valeur maximale affichée/envoyée. Ampleur de pas ticks Échelle entre deux traits verticaux du curseur. Ampleur de pas curseur Variation minimale du curseur.

> Pour l'ETS, les objets suivants sont créés: <Pièce.Elément – Valeur> <Pièce.Elément – Valeur Status>

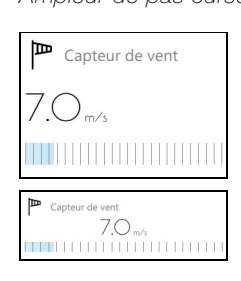

 $Type = Musicue$  On peut commander un système audio Multiroom.

Le menu *Paramètres* permet de définir les données suivantes:

- 1) Activer régulation volume sonore
- 
- 

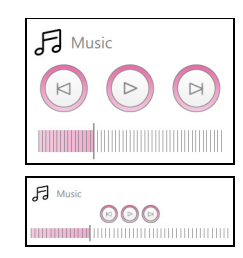

Inverser play/pause La polarité du mode lecture/pause peut être inversée. Le volume sonore peut être réglé à l'aide d'un curseur.

2) Activer titre suivant/précédent Permet de passer au titre suivant/précédent. Valeur pour "titre précédent" La polarité de la valeur envoyée peut être inversée. Valeur pour "titre suivant" La polarité de la valeur envoyée peut être inversée. 3) Activer informations titre Permet d'afficher le titre et l'interprète du morceau en cours de lecture.

> Pour l'ETS, les objets suivants sont créés en fonction du paramétrage:

- <Pièce.Elément Play/Pause>
- <Pièce.Elément Play/Pause Status> <Pièce.Elément – Volume sonore> <Pièce.Elément – Volume sonore Status> <Pièce.Elément – Titre suivant> <Pièce.Elément – Titre précédent> <Pièce.Elément – Nom du titre Status> 1) 1) 2) 2) 3)
- <Pièce.Elément Interprète du titre Status> 3)

#### KNX-Panel B ConfigTool

#### Type = Bouton de commande

Avec un bouton, il est possible d'envoyer un télégramme sur le bus KNX en appuyant et/ou en la relâchant. Cela permet d'envoyer une commande centrale (par ex. enclencher toutes les lumières, descendre tous les stores) ou une valeur définie.

Le menu *Paramètres* permet de définir les données suivantes:

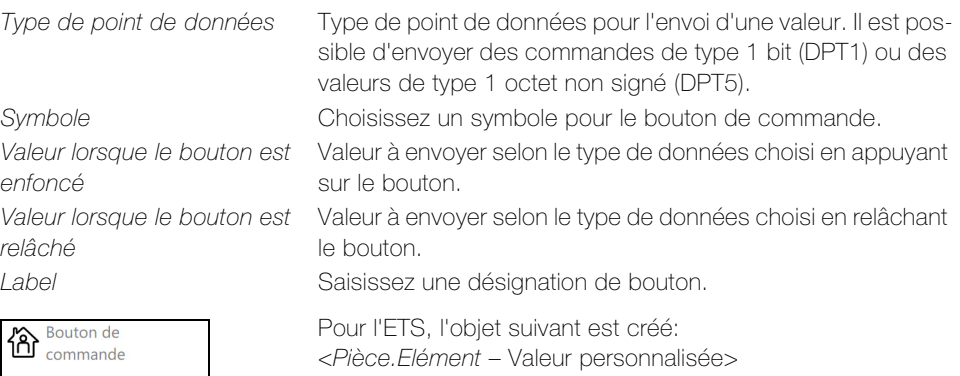

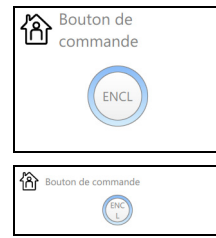

Type = Placeholder Élément de substitution pour la conception graphique de l'interface utilisateur d'une pièce. L'élément n'a aucune autre fonction et ne possède aucun élément de commande.

Le menu Paramètres permet de définir les données suivantes:

seulement

Afficher sur KNX-Panel

Activer le fond L'élément est affiché avec le même arrière-plan que tous les éléments.

Activer titre Le titre de l'élément peut être affiché, en plus de l'arrière-plan. Cette fonction n'a pas d'influence sur la représentation de l'élément.

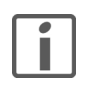

Dès que vous vous trouvez dans le mode configuration, l'élément est affiché avec un arrièreplan gris clair désactivé. Cela simplifie la manipulation, en particulier lors du déplacement. Désactivez le mode de configuration pour visualiser l'action de l'élément de substitution comme votre client le voit.

## <span id="page-24-3"></span>4 Réglages

<span id="page-24-0"></span>

Cliquez sur l'icône de paramètres pour ouvrir la liste d'événements. En tant qu'administrateur, vous pouvez effectuer les réglages suivants:

- Mode ce configuration: activer/désactiver le mode configuration
- Horloge astronomique: activer la fonction astro pour les interrupteurs horaires et saisir la localisation pour l'horloge astronomique  $(\rightarrow$  [chapitre 4.1](#page-24-1))
- Configuration: configurer les réglages de base valables pour l'ensemble de la visualisation, comme le design, les logiques, les messages, la gestion des utilisateurs, activer les plugins tels que la simulation de présence, le bouton intelligent, etc., et exporter/importer des données  $(\rightarrow$  [chapitre 4.2\)](#page-24-2);
- Paramètres locaux de l'application: configurer des paramètres d'application  $(\rightarrow$  [chapitre 4.3\)](#page-26-0).

#### 4.1 Réglages – Horloge astronomique

Cliquez sur le menu Horloge astronomique pour modifier les paramètres de la fonction astro. Ce menu n'est visible que s'il a été activé sous Réglages - **Configuration - Plugins** -Horloge astronomique  $(\rightarrow$  [chapitre 4.2](#page-24-2)).

<span id="page-24-1"></span>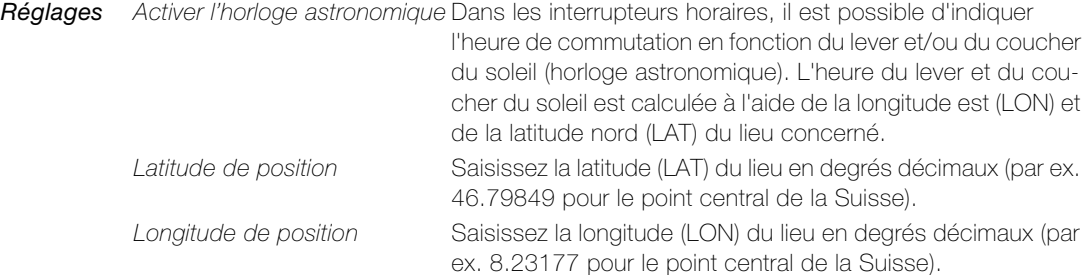

État Outre l'heure du lever et du coucher du soleil en fonction de la date et la durée du jour, l'écran affiche les données de position du soleil en temps réel: azimut (angle horizontal), hauteur (angle vertical) et déclinaison (angle d'élévation).

[Vous trouverez vos coordonnées géographiques sur le site Internet](https://map.geo.admin.ch/) map.geo.admin.ch. En bas à gauche, sélectionnez l'option WGS 84 (lat/lon).

#### 4.2 Réglages - Configuration

<span id="page-24-4"></span>Cliquez sur le menu *Configuration* pour modifier les réglages de base de la visualisation.

<span id="page-24-2"></span>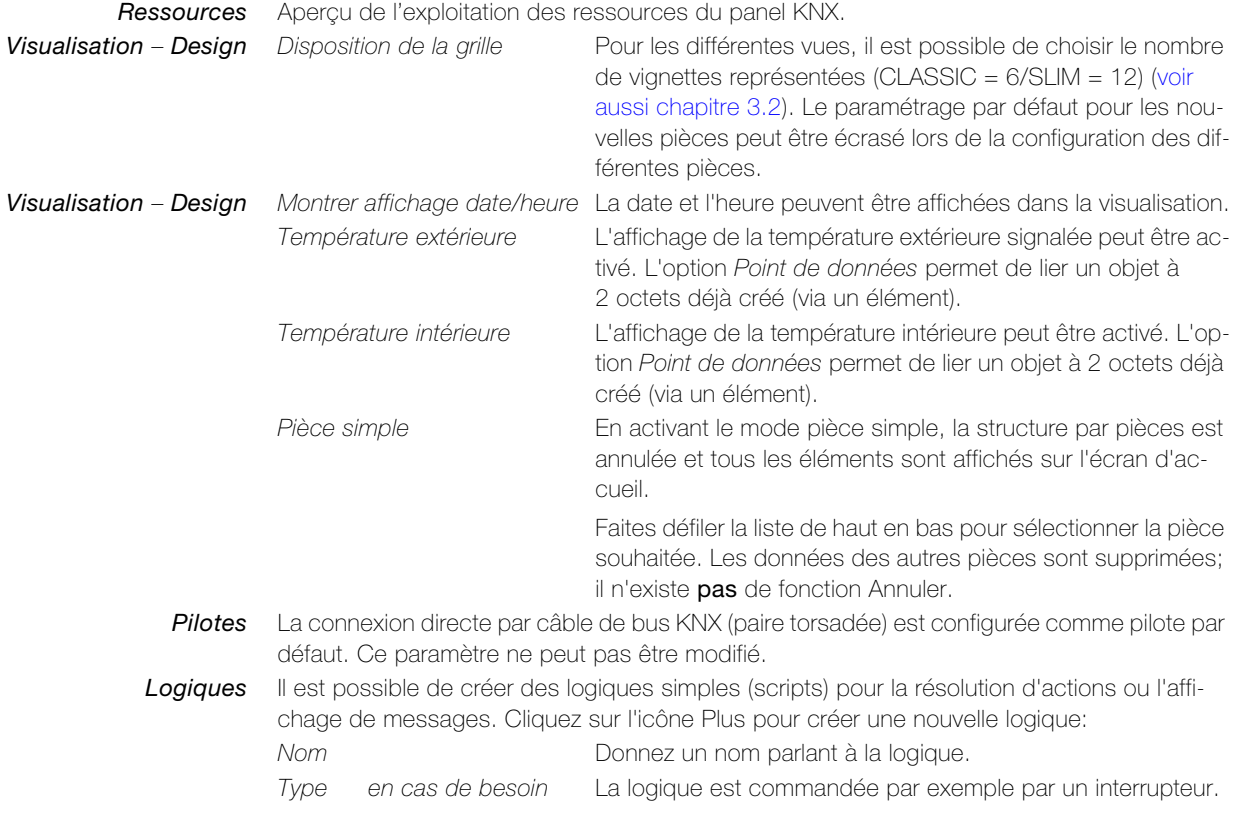

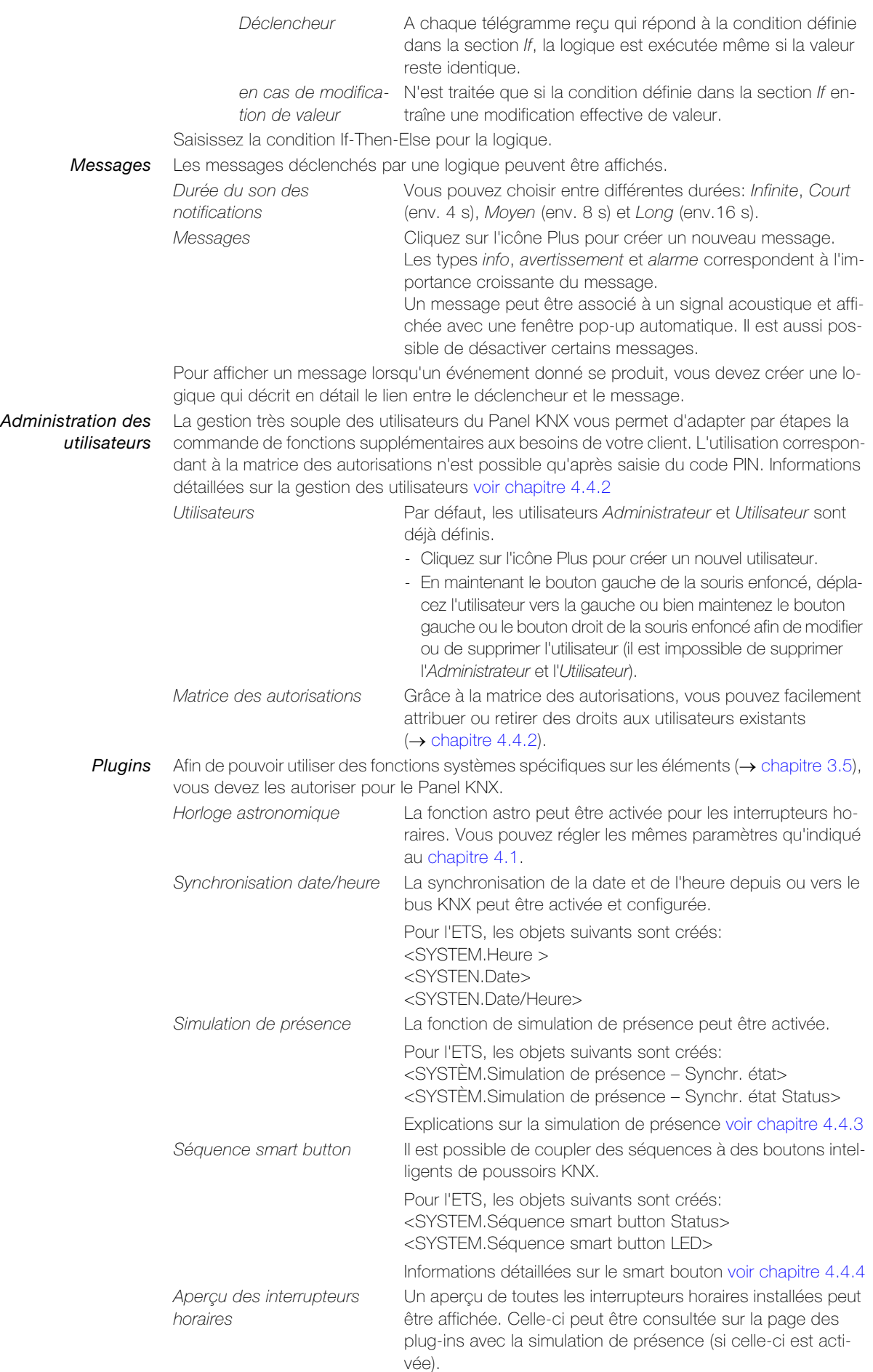

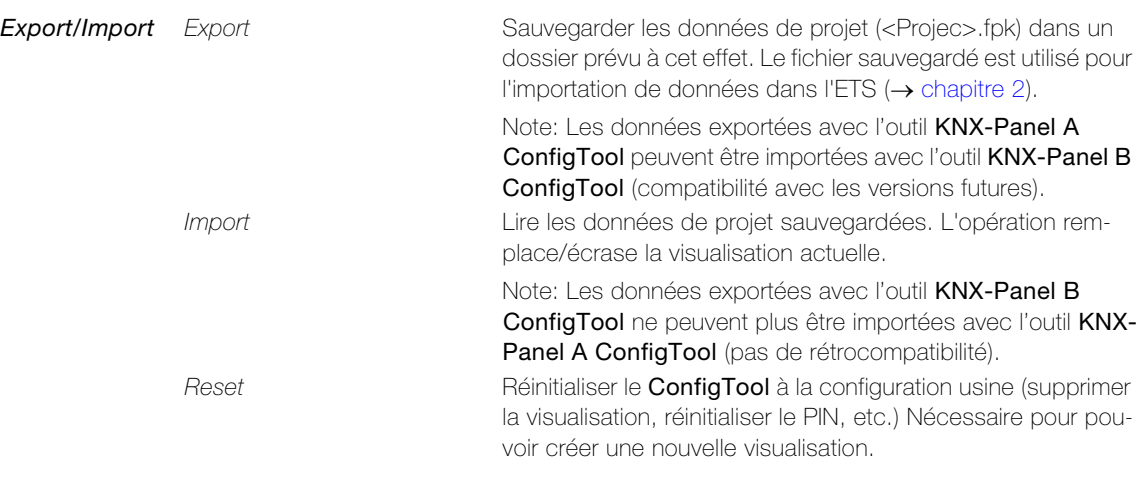

#### 4.3 Réglages – Paramètres locaux de l'application

Cliquez sur le menu *Paramètres locaux de l'application* pour configurer les paramètres d'application locaux.

- <span id="page-26-0"></span>Langue Vous pouvez choisir la langue de la visualisation. Auto cherche à sélectionner la langue que le système d'exploitation du client utilise. Si celle-ci n'est pas disponible, c'est l'anglais qui est utilisé.
- Apparence Pour l'aspect de la visualisation, vous avez le choix entre les modes Clair (texte sombre sur fond clair) et Sombre (texte clair sur fond sombre).

Note: le design réglé dans le **ConfigTool** n'est pas transmis au panel KNX. Le design du panel doit être directement réglé au panel KNX.

Disposition de la grille Il est possible de déterminer pour l'ensemble du projet si les paramètres de grille définis pour les différentes vues sont appliqués (Auto, par défaut) ou si le même design (CLASSIC ou SLIM) est représenté pour toutes les vues.

> Note: Cette disposition en grille paramétrée dans l'outil ConfigTool n'est pas transmise au Panel KNX.

- Orientation Pour créer une visualisation de panel KNX 7" installé au format portrait, l'orientation du KNX-Panel ConfigTool peut être passé sur Vertical (la valeur par défaut est Horizontal).
	- Log Les données de journal de l'application peuvent être enregistrées dans un fichier journal. Cette fonction ne doit être activée qu'en cas de besoin et avec l'accord de l'assistance Feller. Elle occupe de la mémoire sur le support de sauvegarde du Panel KNX avec des écritures qui risquent de perturber ses fonctionnalités à long terme. Une fois le problème résolu, la fonction Log doit être désactivée et le fichier supprimé.
- Mode démo Une visualisation peut être chargée aux fins de démonstration; elle montre des pièces prédéfinies contenant des éléments. Les données actuelles sont conservées, c'est-à-dire que la visualisation actuelle s'affiche à nouveau dès que le mode démo est quitté.

#### 4.4 Explications sur les fonctions

#### <span id="page-27-0"></span>4.4.1 Mode pièce simple

<span id="page-27-2"></span>En activant le mode pièce simple, la structure par pièces est annulée et tous les éléments sont affichés sur l'écran d'accueil. Ce mode est pratique pour les applications dans les halls industriels, les grandes salles, les restaurants ou les hôtels.

Le mode pièce simple peut également vous aider à réaliser efficacement des projets dans lesquels un Panel KNX central est utilisé pour commander toutes les pièces, et plusieurs Panels KNX locaux servent à commander chaque pièce.

<span id="page-27-1"></span>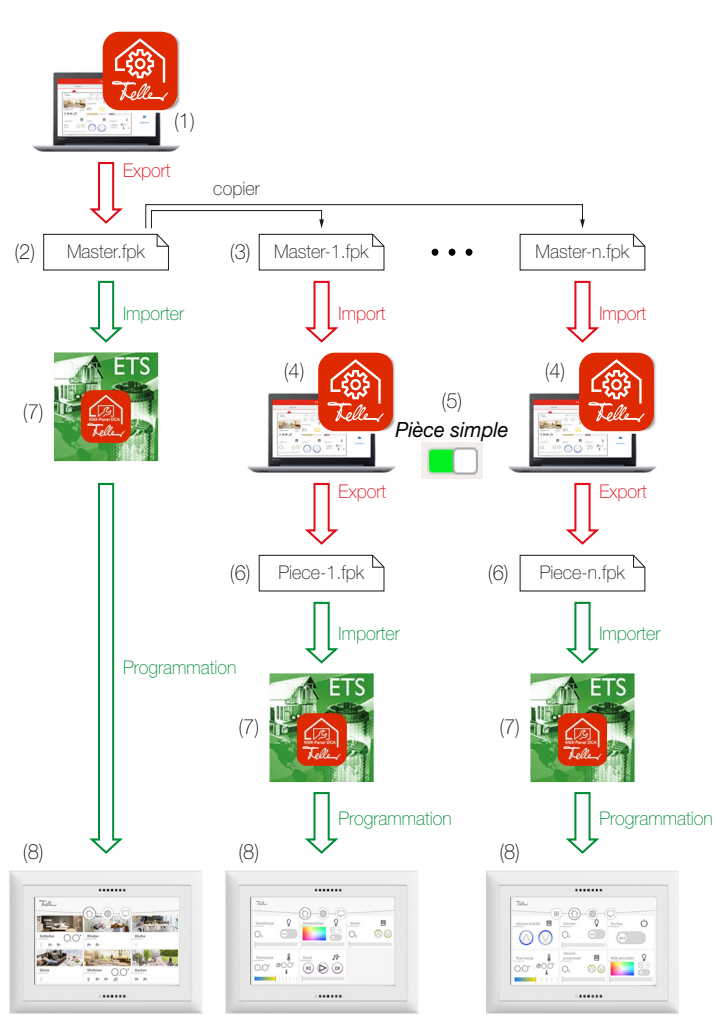

Pour cela, procédez de la manière suivante:

- 1 Créez une visualisation maîtresse avec toutes les pièces.
- 2 Exportez la visualisation, par ex. Master.fpk dans un dossier prévu à cet effet.
- 3 Pour chaque pièce, créez une copie, par ex. Master-1.fpk, Master-2.fpk…
- 4 Importez l'une des copies.
- 5 Utilisez la fonction pièce isolée pour réduire la visualisation maîtresse à une seule pièce.
- 6 Exportez la visualisation de la pièce, par ex. Piece-1.fpk, Piece-2.fpk… dans le dossier.
- 7 Importez le fichier .fpk correspondant dans la DCA de l'ETS et liez les objets aux adresses de groupe.
- 8 Appuyez pendant 3 s sur la touche de programmation  $(\rightarrow$  [chapitre 1\)](#page-4-1) pour que le Panel KNX correspondant soit prêt au téléchargement d'ETS, et programmez-le via le bus KNX.

#### <span id="page-28-0"></span>4.4.2 Gestion des utilisateurs et autorisations

<span id="page-28-1"></span>Avec la gestion des utilisateurs, vous pouvez autoriser ou interdire globalement l'utilisation du Panel KNX par étapes via l'attribution d'autorisations (autorisations par défaut). L'utilisation selon la matrice des autorisations n'est possible qu'après saisie du code PIN (exception: utilisateur, voir ci-dessous) correspondant.

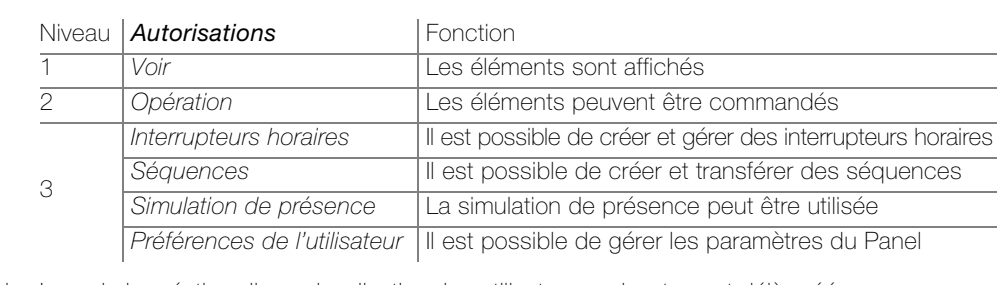

Utilisateur standard Lors de la création d'une visualisation, les utilisateurs suivants sont déjà créés:

- Administrateur
	- A accès à toutes les fonctions. La configuration usine du PIN est 74269. Pour l'administrateur, seul le code PIN peut être modifié, les droits ne peuvent pas être retirés.
		- Utilisateur A accès à toutes les fonctions sauf les Préférences de l'utilisateur (autorisations de commande). Pour l'utilisateur, aucun code PIN ne peut être saisi, les autorisations peuvent être limitées par étapes.

#### Droits par étapes Les autorisations sont répartis en trois niveaux et ne peuvent être retirés que par étapes, du niveau le plus élevé (niveau 3) au plus faible (niveau 1), c'est-à-dire que

- > si un utilisateur a des autorisations de niveau 3, il n'est pas possible de lui retirer les autorisations des niveaux 2 et 1.
- si un utilisateur a des autorisations de niveau 2, il n'est pas possible de lui retirer les autorisations du niveau 1.

#### Exemple:

Le concierge a accès aux Séquences (niveau 3). Par conséquent, les autorisations d'Opération (niveau 2) et de Voir (niveau 1) ne peuvent pas lui être retirés, sinon le concierge ne pourrait pas créer de séquences.

Matrice des autorisations À la création d'un utilisateur, les autorisations de commande (toutes les fonctions sauf les Préférences de l'utilisateur) lui sont attribués. Vous pouvez les gérer individuellement pour l'utilisateur. À l'aide de la matrice des autorisations, vous avez plus facilement une vue d'ensemble.

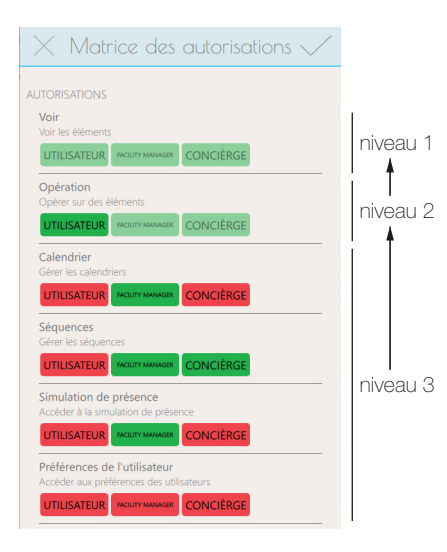

Dans la matrice des autorisations, vous voyez tous les autorisations attribuées (vert) ou interdites (rouge) pour tous les utilisateurs créés (sauf l'administrateur).

Cliquez sur l'autorisation correspondante pour autoriser ou non la commande.

Les autorisations surlignées en vert pastel ne peuvent être verrouillés que si les autorisations de l'étape supérieure sont verrouillés.

#### Note:

Les droits pour les Préférences de l'utilisateur permettent d'accéder aux paramètres de l'appareil au niveau du système. Ils doivent être réservés à l'administrateur et, pour la télémaintenance, à une personne formée à cet effet, présente sur place.

Eléments Vous pouvez personnaliser les droits de commande de différents éléments différemment des droits standard attribués globalement à l'aide d'une matrice de droits spécifique de chaque élément (Elément – Général – Autorisations  $\rightarrow$  [chapitre 3.5](#page-14-1)).

> Par exemple, vous pouvez réserver la commande d'un thermostat au Facility Manager ou permettre à l'utilisateur de créer un interrupteur horaire pour un variateur spécifique.

#### <span id="page-29-0"></span>4.4.3 Simulation de présence

<span id="page-29-2"></span>La simulation de présence connaît deux modes: enregistrement et relecture. Pour que la simulation de présence fonctionne correctement, il est important de toujours choisir le mode adéquat. Quand il y a quelqu'un à la maison, il faut toujours activer le mode Enregistrement (indiqué par  $\bigcap$  dans la barre de menu); si personne n'est là, il faut activer le mode Relecture  $\langle \text{indiqu\'e par} \rangle$  dans la barre de menu). Plus la simulation de présence peut accumuler de données, meilleure est la qualité de la lecture.

#### Comportement en mode Enregistrement

Dans ce mode, les ordres de commutation des éléments sélectionnés sont enregistrés. Pour limiter la quantité de données, on enregistre au maximum une action par minute pour chaque objet. Si plus d'une action par minute est exécutée pour un objet donné, c'est la dernière action de la séquence qui est enregistrée. Par exemple, si un luminaire reçoit en une minute une série de trois commandes encl/décl, seule la dernière action est enregistrée.

Après la première mise en service, toutes les données sont enregistrées pendant une semaine et stockées dans un bloc de données, triées par jour de la semaine et par heure. Si aucun ordre de commutation n'est exécuté dans ce délai (par exemple la nuit entre 01h00 et 01h59), un bloc de données (vide) est quand même créé.

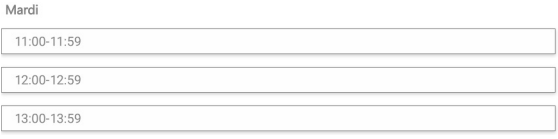

Si l'enregistrement se poursuit, les données existantes sont remplacées au fur et à mesure par les nouvelles données enregistrées. Ainsi, ce sont toujours les dernières données enregistrées qui sont lues.

#### Comportement en mode Relecture

En mode Relecture, les données enregistrées sont renvoyées au bus. On détaille deux cas différents:

- > Il existe un bloc de données (jour de la semaine heure, par ex. mardi 11h00 11h59) Dans ce cas, les données de ce bloc sont lues. C'est également le cas si le bloc de données est vide (par ex. mardi 01h00 – 01h59)
- > Il n'existe pas de bloc de données (par ex. il manque le jeudi 12h00 12h59) S'il manque un bloc de données parce qu'il n'a pas été enregistré ou qu'il a été effacé, le système procède de manière récursive pour trouver un bloc correspondant au même intervalle de temps d'une journée précédente et le lire. Si, par exemple, il n'existe aucun bloc de données à lire un jeudi, le système lit les données du mercredi si elles existent, ou du mardi, etc.

#### <span id="page-29-1"></span>4.4.4 Bouton intelligent

<span id="page-29-3"></span>Si le plugin est activé, les séquences créées pour des éléments peuvent être couplées aux touches de poussoirs KNX prévues à cet effet et appelées à partir de ces touches (boutons intelligents). Si le couplage est effectué dans la vue des éléments sur le Panel KNX, les LED de toutes les touches liées dans l'ETS clignotent de la couleur définie. La séquence est couplée à la touche intelligente du poussoir KNX si vous appuyez dessus dans le délai spécifié. La séquence peut dorénavant être appelée non seulement avec le Panel KNX, mais aussi en appuyant sur le bouton intelligent du poussoir KNX.

Paramètres Avec le Timeout, vous définissez dans quel délai il faut appuyer sur une touche pour coupler la séquence à celle-ci.

> Avec Couleur LED RGB, vous définissez la couleur des LED des touches pour le mode programmation. Saisissez la valeur RGB en format hexadécimal.

> Couleurs correspondant aux poussoirs KNX Feller: rouge #660000 / vert #006208 / bleu #0000ff / blanc #69806e / jaune #806e00 / violet #5900ff / orange #cc2600 / rose #bf004d Sur Internet, vous trouverez un certain nombre de nuanciers avec des échantillons de couleurs et leurs codes.

ETS Pour utiliser des touches en tant que boutons intelligents, il faut associer l'objet de rappel de scène de la touche à l'objet <SYSTEM.Séquence smart button Status> et l'objet LED correspondant à l'objet <SSYSTEM.Séquence smart button LED>.

#### <span id="page-30-0"></span>4.4.5 Séquences

<span id="page-30-1"></span>Les séquences vous permettent d'appeler des réglages lumineux individuels ou d'amener des dispositifs de protection solaire (stores) dans une position donnée. Réalisez ainsi très simplement des situations d'éclairage individuelles pour toutes les circonstances, par exemple pour les repas, pour regarder la télévision ou pour lire.

Pour pouvoir utiliser des éléments dans des séquences, la fonction doit être activée pour l'élément (Elément – Général – Activer séquences  $\rightarrow$  [chapitre 3.5](#page-14-1)). Ce paramètre est reconnaissable au fait que l'icône de la séquence  $\Box$  est affichée.

- Créer une séquence 1. Créez un élément pour une séquence.
	- 2. Cliquez sur l'élément de la séquence et ensuite sur l'icône de la séquence  $\Box$  à droite.

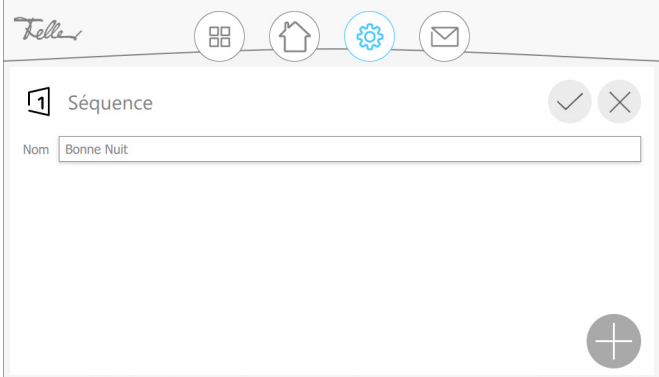

3. Cliquez sur l'icône Plus afin de rechercher un élément pour la séquence.

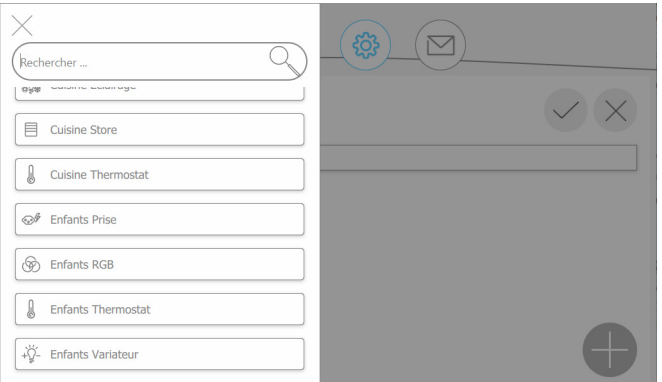

- 4. Sélectionnez un élément ou une séquence existante.
- 5. Sélectionnez la valeur souhaitée pour l'élément.

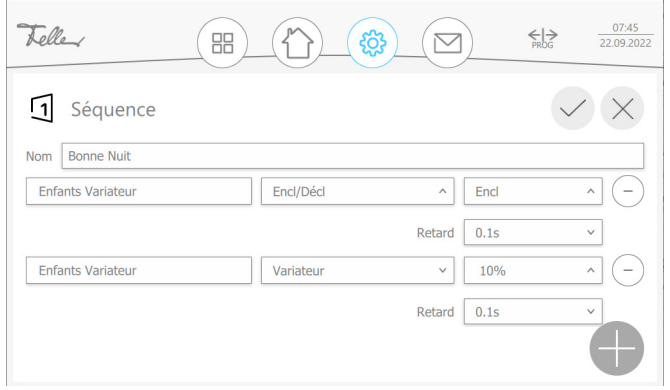

- 6. Cliquez sur l'icône Plus pour ajouter d'autres éléments.
- 7. Pour finir, tapez sur  $\checkmark$  pour enregistrer la séquence et revenir à la vue des éléments.

#### <span id="page-31-1"></span>4.4.6 Exemples de gestion du thermostat à distance

## <span id="page-31-0"></span>Poussoir Feller RTH Le thermostat d'ambiance (RTH) du poussoir RTH KNX RGB commande le système de chauffage/refroidissement. La mesure de la température s'effectue localement à l'aide d'un

capteur de température intégré. Avec un élément de  $Type =$  Gestion du thermostat à distance avec le Mode de fonctionnement = Feller Poussoir RTH, le thermostat d'ambiance (RTH) du poussoir RTH KNX peut également être commandé à distance.

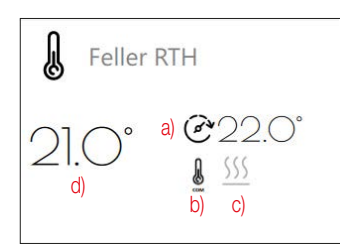

a) < Valeur de consigne effective Status >

b) < Mode de fonctionnement Status >

 $c$  < Chauffage/refroidissement >

d) < Température Status >

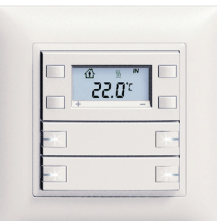

Type = Gestion du thermostat à distance Poussoir RTH KNX RGB (4774-1-B.FMI.L.61)

< Mode de fonctionnement >  $\longrightarrow$  < 47: Mode de fonct. du régulateur - Tous les modes de fonct >

- < Valeur de consigne > < 54: Valeur de consigne de base température ambiante Défault >
	- < 55: Valeur de consigne température ambiante Défini >

< 59: État du thermostat d'ambiance - Information en retour >

< Chauffage/refroidissement > < 57: Chauffage/refroidissement - Changement mode de fonct. >

< 56: Valeur réelle température ambiante - Grandeur de réglage >

Actionneur de chauffage L'actionneur de chauffage KNX commande un servomoteur électrothermique d'une installation de chauffage/refroidissement. La mesure de la température s'effectue à l'aide d'un capteur de température externe relié.

> Avec un élément de  $Type =$  Gestion du thermostat à distance avec le Mode de fonctionnement = COM-STBY-NUIT-GEL, l'actionneur de chauffage peut être commandé.

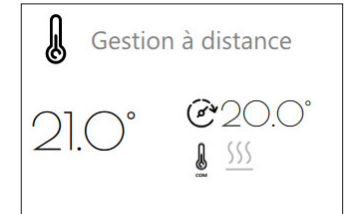

Type = Gestion du thermostat à distance

- < Température Status >
- < Valeur de consigne >
- < Mode de fonctionnement >

< Valeur de consigne effective Status >

< Mode de fonctionnement Status >

- < Chauffage/refroidissement >
- < Chauffage Encl/Décl Status >

< Refroidissement Encl/Décl Status >

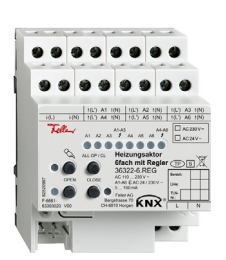

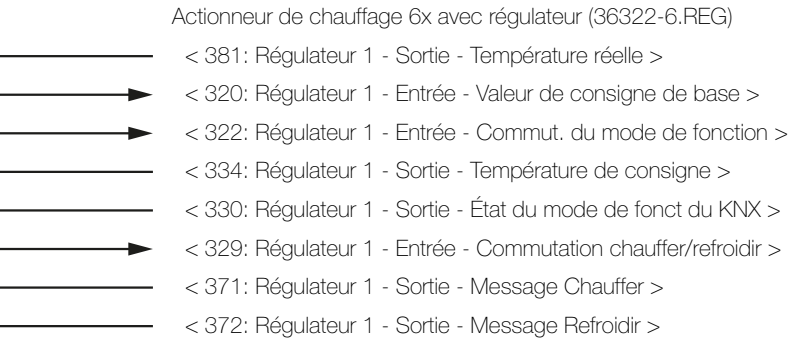

## <span id="page-32-3"></span><span id="page-32-0"></span>5 L'application "KNX Panel 7 A"

#### <span id="page-32-1"></span>5.1 Vue d'ensemble

Nombre d'objets de communication: 1000 Nombre max. d'adresses de groupe: 1000

Un logiciel de programmation est nécessaire pour la conception, ainsi que pour la mise en service et le diagnostic d'une installation KNX: KNX-Engineering Tool Software ETS version 5.7 ou supérieure. Il permet de sélectionner ou créer les adresses, puis de les charger dans l'appareil.

La banque de données produits nécessaire pour le Panel KNX est disponible sous [www.feller.ch](https://online-katalog.feller.ch/download/index.php?menueidLev1=279&menueidLev2=750&sc_lang=fr). Le symbole KNX garantit que les produits de fabricants différents peuvent communiquer entre eux et que les instructions d'appareils de fabricants différents sont comprises de la même façon (compatibilité des instructions).

<span id="page-32-2"></span>Condition Pour importer des données du logiciel de configuration, l'appli de configuration d'appareil Feller.KnxPanel7A doit être installée dans l'ETS. Vous pouvez la télécharger dans le [Magasin My KNX](https://my.knx.org/fr/shop?action=search&search=Feller).

#### 5.2 Objets de communication

Marqueurs de communication:

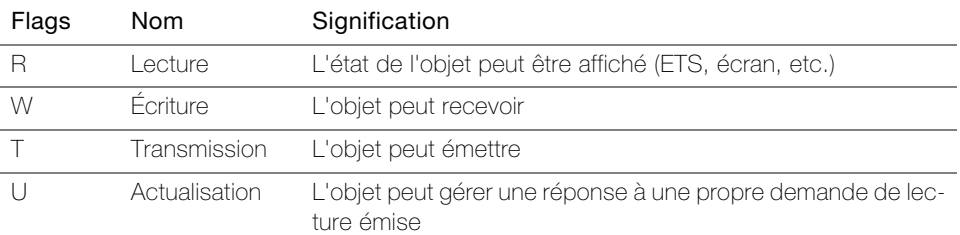

#### Tableau d'objets

Les objets suivants sont visibles, indépendamment du paramétrage.

Note: Les drapeaux standard ne doivent être modifiés que dans des cas particuliers.

> Pour le nom d'objet, on utilise le nom de la pièce et celui de l'élément Pièce. Elément.

Important! Pour garantir une utilisation correcte du Panel KNX, la signalisation en retour des actionneurs/ capteurs doivent toujours être couplés aux objets de retour correspondants du Panel KNX.

Objets pour le réglage de paramètre  $T$ vpe =  $EncI/D$ écl

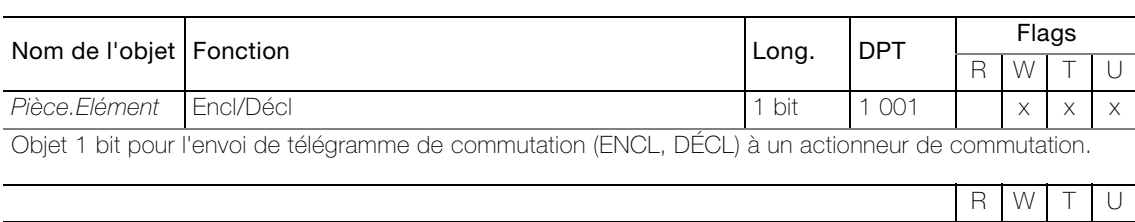

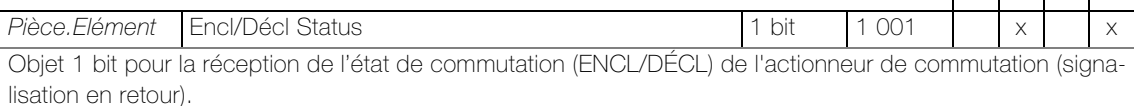

#### Objets pour le réglage de paramètre Type = Guidage forcé

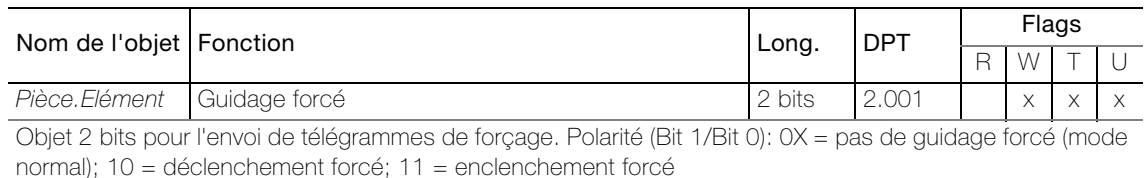

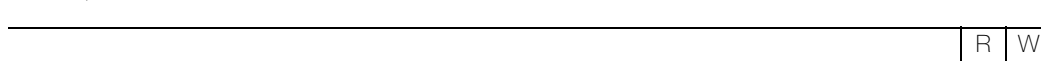

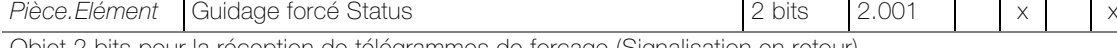

Objet 2 bits pour la réception de télégrammes de forçage (Signalisation en retour). Polarité (Bit 1/Bit 0): 0x = pas de guidage forcé (mode normal); 10 = déclenché de manière forcée; 11 = enclenché de manière forcée

#### Objets pour le réglage de paramètre Type = Variateur

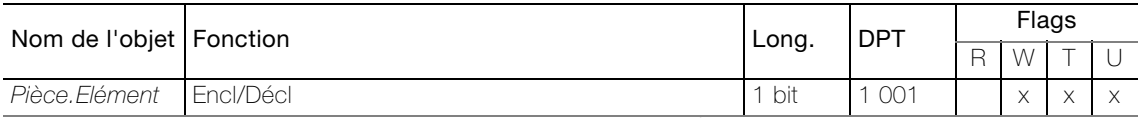

Objet 1 bit pour l'envoi de télégramme de commutation (ENCL, DÉCL) aux actionneurs variateurs.

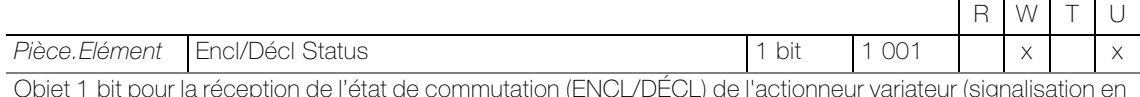

objet 1 bit pour la réception de la réception de la réceptionneur variateur (sig retour).

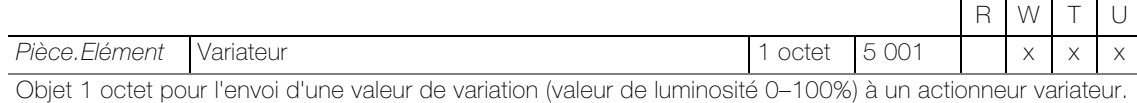

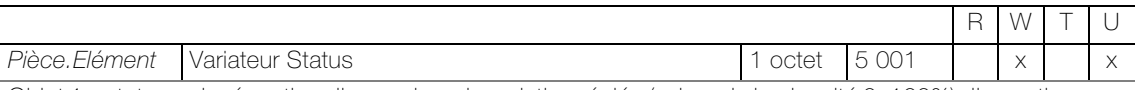

Objet 1 octet pour la réception d'une valeur de variation réglée (valeur de luminosité 0–100%) d'un actionneur variateur (signalisation en retour).

#### Objets pour le réglage de paramètre Type = Montée/descente store

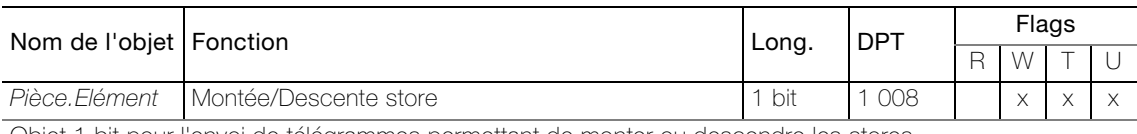

Objet 1 bit pour l'envoi de télégrammes permettant de monter ou descendre les stores.

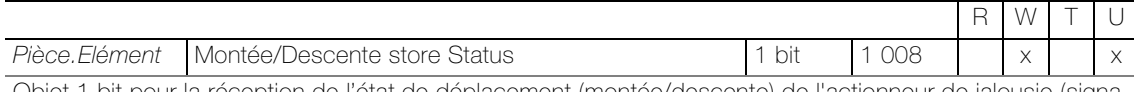

Objet 1 bit pour la réception de l'état de déplacement (montée/descente) de l'actionneur de jalousie (signalisation en retour).

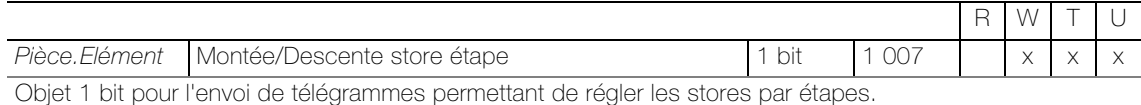

#### Objets pour le réglage de paramètre Type = Store en pourcentage

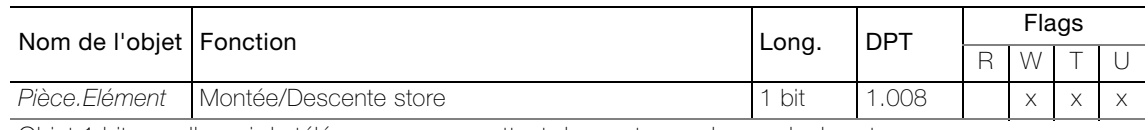

Objet 1 bit pour l'envoi de télégrammes permettant de monter ou descendre les stores.

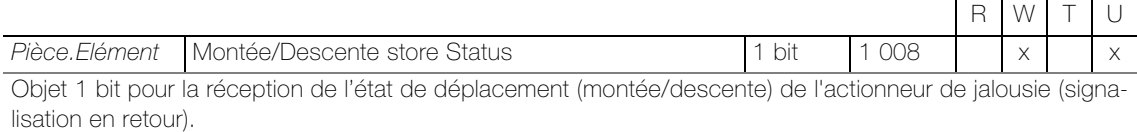

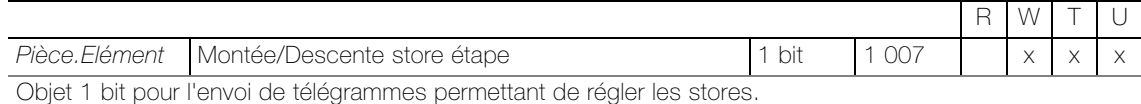

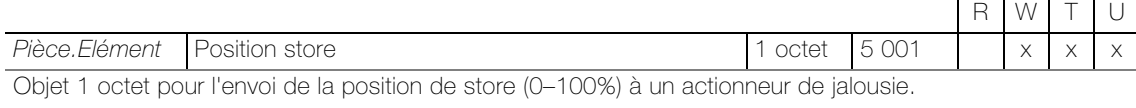

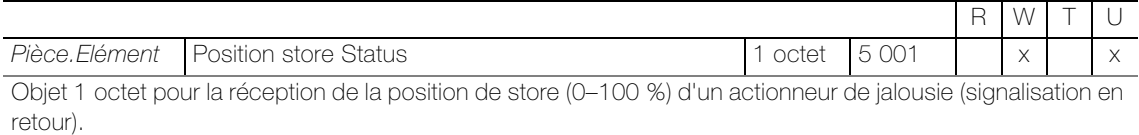

Objets pour le réglage de paramètre  $Type = Store$  vénitien

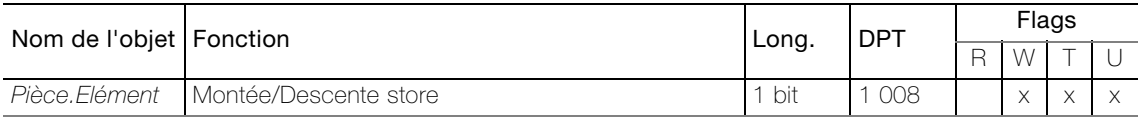

Objet 1 bit pour l'envoi de télégrammes permettant de monter ou descendre les stores à lamelles.

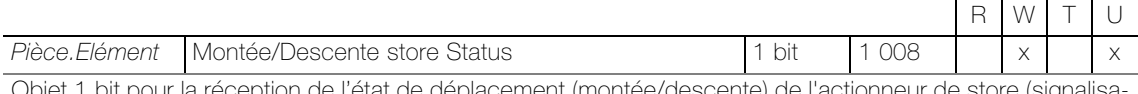

Objet 1 bit pour la réception de l'état de déplacement (montée/descente) de l'actionneur de store (signalisation en retour).

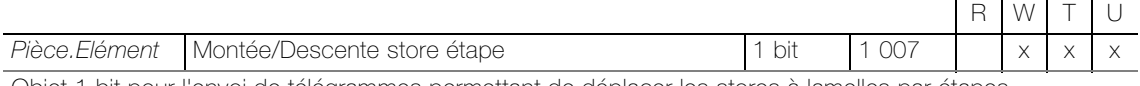

Objet 1 bit pour l'envoi de télégrammes permettant de déplacer les stores à lamelles par étapes.

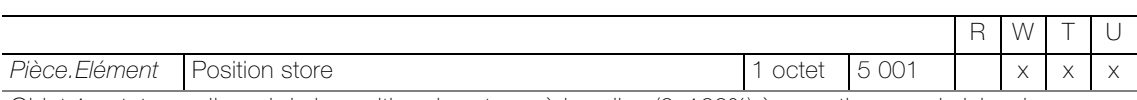

Objet 1 octet pour l'envoi de la position des stores à lamelles (0–100%) à un actionneur de jalousie.

L'objet est visible avec le réglage de paramètre suivant: Paramètres: Curseur pour position haut/bas = on

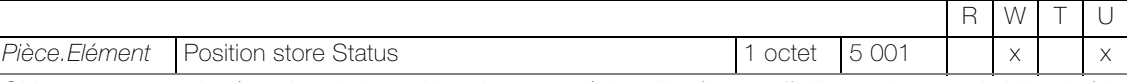

Objet 1 octet pour la réception de la position des stores à lamelles (0–100%) d'un actionneur de jalousie (signalisation en retour).

L'objet est visible avec le réglage de paramètre suivant: **Paramètres:** Curseur pour position haut/bas  $=$  on

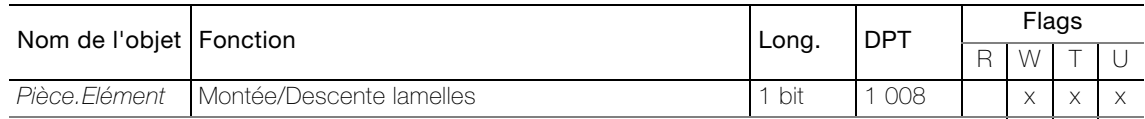

Objet 1 bit pour l'envoi de télégrammes permettant de régler l'inclinaison des lamelles.

L'objet est visible avec le réglage de paramètre suivant: Paramètres: Contrôle des pas de lamelles = on

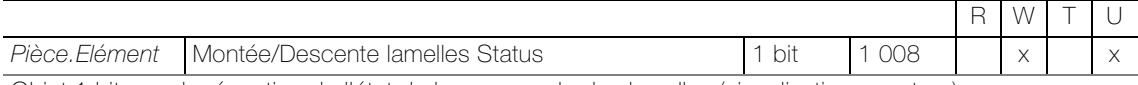

Objet 1 bit pour la réception de l'état de la commande des lamelles (signalisation en retour).

L'objet est visible avec le réglage de paramètre suivant: Paramètres: Contrôle des pas de lamelles = on

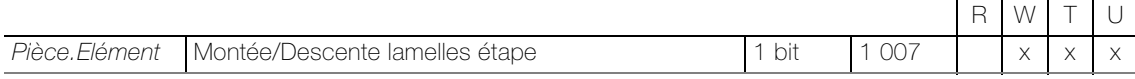

Objet 1 bit pour l'envoi de télégrammes permettant de régler les lamelles par étapes.

L'objet est visible avec le réglage de paramètre suivant: Paramètres: Contrôle des pas de lamelles = on

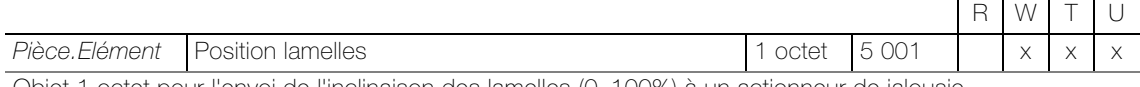

Objet 1 octet pour l'envoi de l'inclinaison des lamelles (0–100%) à un actionneur de jalousie.

L'objet est visible avec le réglage de paramètre suivant: Paramètres: Curseur lamelles = on

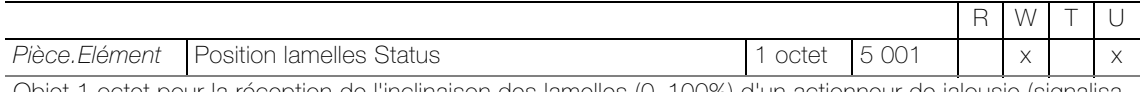

Objet 1 octet pour la réception de l'inclinaison des lamelles (0–100%) d'un actionneur de jalousie (signalisation en retour).

L'objet est visible avec le réglage de paramètre suivant: Paramètres: Curseur lamelles = on

#### Objets pour le réglage de paramètre  $Type = RGB(W)$

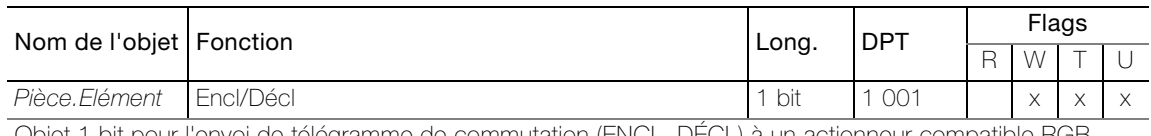

Objet 1 bit pour l'envoi de télégramme de commutation (ENCL, DÉCL) à un actionneur compatible RGB.

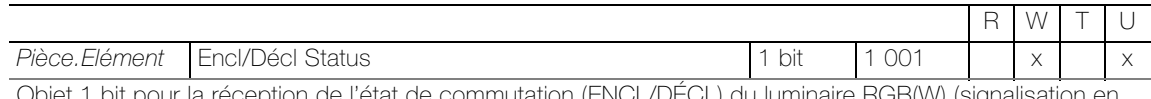

de commutation (ENCL/DECL) du luminaire RGB(W) (signalisation en retour).

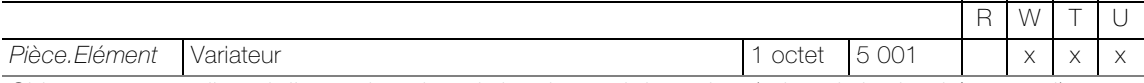

Objet 1 octet pour l'envoi d'une valeur de variation du canal de couleur (valeur de luminosité 0–100%).

L'objet est visible avec le réglage de paramètre suivant:

Paramètres: Activer variateur = on

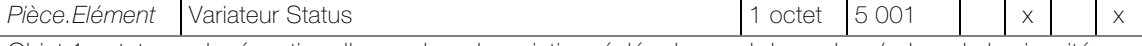

Objet 1 octet pour la réception d'une valeur de variation réglée du canal de couleur (valeur de luminosité 0–100%) (signalisation en retour).

L'objet est visible avec le réglage de paramètre suivant: Paramètres: Activer variateur = on

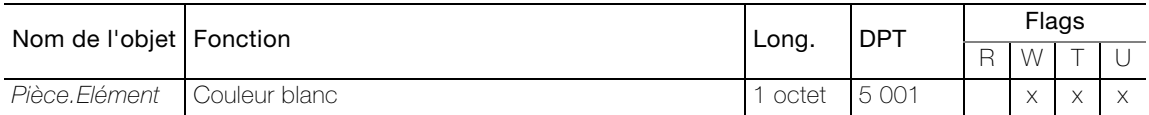

Objet 1 octet pour l'envoi d'une valeur de variation de la proportion de blanc (valeur de luminosité 0–100%).

#### L'objet est visible avec le réglage de paramètre suivant:

Paramètres: Activer couleur blanche = on  $|$  Paramètres: Point de données de couleur  $\neq$  RGBW ou HSVW

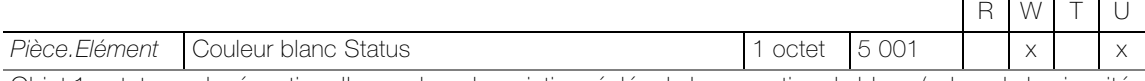

Objet 1 octet pour la réception d'une valeur de variation réglée de la proportion de blanc (valeur de luminosité 0–100%) (signalisation en retour).

L'objet est visible avec le réglage de paramètre suivant:

Paramètres: Activer couleur blanche = on | Paramètres: Point de données de couleur ≠ RGBW ou HSVW

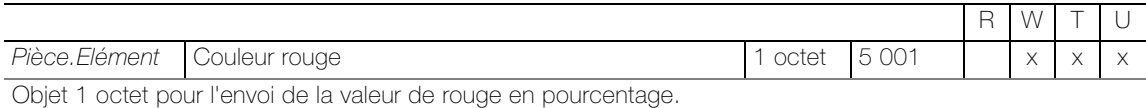

L'objet est visible avec le réglage de paramètre suivant:

Paramètres: Point de données de couleur = -R-G-B- / -R-G-B-W- | Paramètres: Plage de valeurs des points de données = Interprété

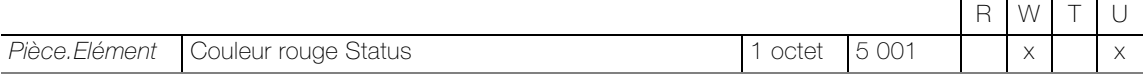

Objet 1 octet pour la réception de la valeur de rouge réglée en pourcentage (signalisation en retour).

L'objet est visible avec le réglage de paramètre suivant:

Paramètres: Point de données de couleur = -R-G-B- / -R-G-B-W- | Paramètres: Plage de valeurs des points de données = Interprété

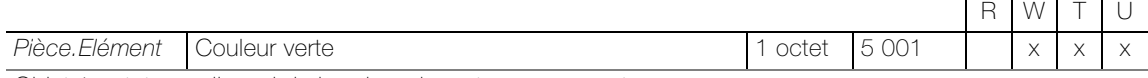

Objet 1 octet pour l'envoi de la valeur de verte en pourcentage.

L'objet est visible avec le réglage de paramètre suivant:

Paramètres: Point de données de couleur = -R-G-B- / -R-G-B-W- | Paramètres: Plage de valeurs des points de données = Interprété

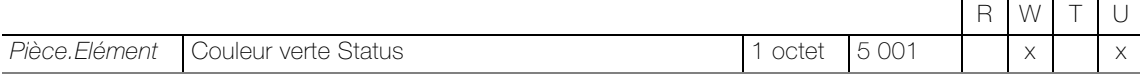

Objet 1 octet pour la réception de la valeur de verte réglée en pourcentage (signalisation en retour).

L'objet est visible avec le réglage de paramètre suivant:

Paramètres: Point de données de couleur = -R-G-B- / -R-G-B-W- | Paramètres: Plage de valeurs des points de données = Interprété

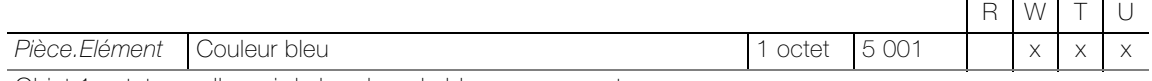

Objet 1 octet pour l'envoi de la valeur de bleu en pourcentage.

L'objet est visible avec le réglage de paramètre suivant:

Paramètres: Point de données de couleur = -R-G-B- / -R-G-B-W- | Paramètres: Plage de valeurs des points de données = Interprété

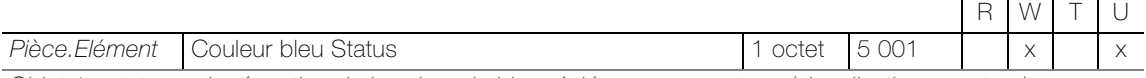

Objet 1 octet pour la réception de la valeur de bleu réglée en pourcentage (signalisation en retour).

L'objet est visible avec le réglage de paramètre suivant:

Paramètres: Point de données de couleur = -R-G-B- / -R-G-B-W- | Paramètres: Plage de valeurs des points de données = Interprété

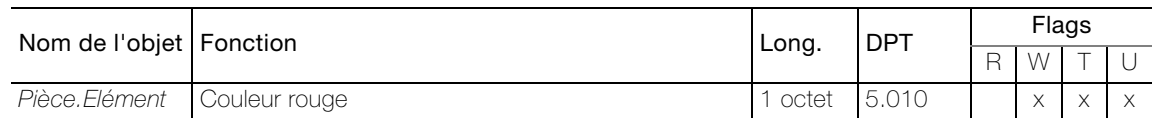

Objet 1 octet pour l'envoi de la valeur de rouge sous forme de nombre.

#### L'objet est visible avec le réglage de paramètre suivant:

Paramètres: Point de données de couleur = -R-G-B- / -R-G-B-W- | Paramètres: Plage de valeurs des points de données = Standard

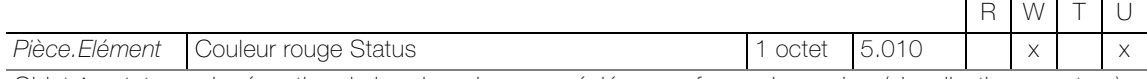

Objet 1 octet pour la réception de la valeur de rouge réglée sous forme de nombre (signalisation en retour).

L'objet est visible avec le réglage de paramètre suivant:

Paramètres: Point de données de couleur = -R-G-B- / -R-G-B-W- | Paramètres: Plage de valeurs des points de données = Standard

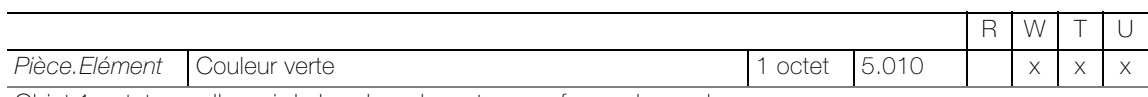

Objet 1 octet pour l'envoi de la valeur de verte sous forme de nombre.

L'objet est visible avec le réglage de paramètre suivant:

Paramètres: Point de données de couleur = -R-G-B- / -R-G-B-W- | Paramètres: Plage de valeurs des points de données = Standard

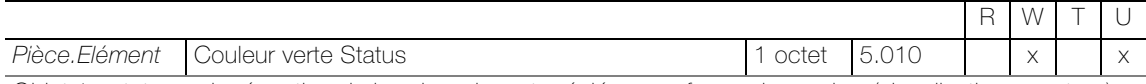

Objet 1 octet pour la réception de la valeur de verte réglée sous forme de nombre (signalisation en retour).

L'objet est visible avec le réglage de paramètre suivant:

Paramètres: Point de données de couleur = -R-G-B- / -R-G-B-W- | Paramètres: Plage de valeurs des points de données = Standard

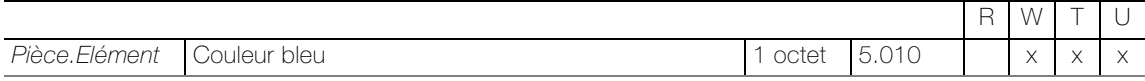

Objet 1 octet pour l'envoi de la valeur de bleu sous forme de nombre.

L'objet est visible avec le réglage de paramètre suivant:

Paramètres: Point de données de couleur = -R-G-B- / -R-G-B-W- | Paramètres: Plage de valeurs des points de données = Standard

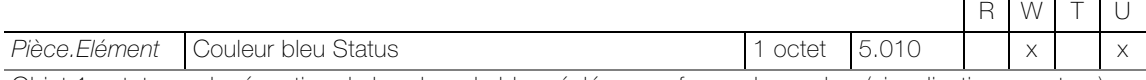

Objet 1 octet pour la réception de la valeur de bleu réglée sous forme de nombre (signalisation en retour).

L'objet est visible avec le réglage de paramètre suivant:

Paramètres: Point de données de couleur = -R-G-B- / -R-G-B-W- | Paramètres: Plage de valeurs des points de données = Standard

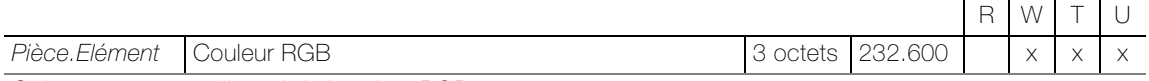

Objet 3 octets pour l'envoi de la valeur RGB.

L'objet est visible avec le réglage de paramètre suivant: Paramètres: Point de données de couleur = RGB / -RGB-W-

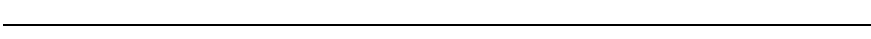

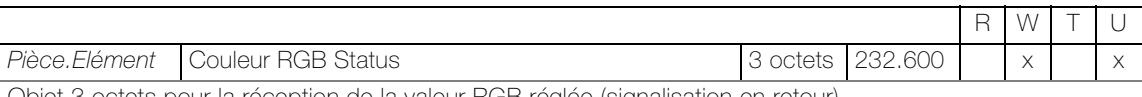

Objet 3 octets pour la réception de la valeur RGB réglée (signalisation en retour).

L'objet est visible avec le réglage de paramètre suivant: Paramètres: Point de données de couleur = RGB / -RGB-W-

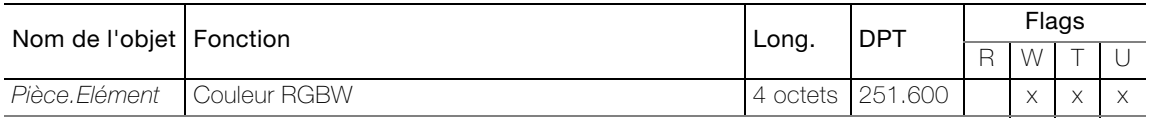

Objet 4 octets pour l'envoi de la valeur RGBW.

L'objet est visible avec le réglage de paramètre suivant: Paramètres: Point de données de couleur = RGBW

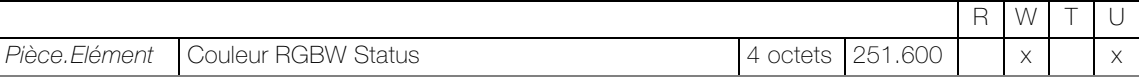

Objet 4 octets pour la réception de la valeur RGB réglée (signalisation en retour).

L'objet est visible avec le réglage de paramètre suivant: Paramètres: Point de données de couleur = RGBW

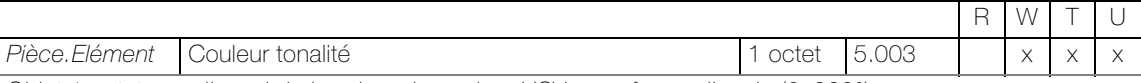

Objet 1 octet pour l'envoi de la valeur de couleur HSV sous forme d'angle (0–360°).

L'objet est visible avec le réglage de paramètre suivant:

Paramètres: Point de données de couleur = -H-S-V- / -H-S-V-W- | Paramètres: Plage de valeurs des points de données = Interprété

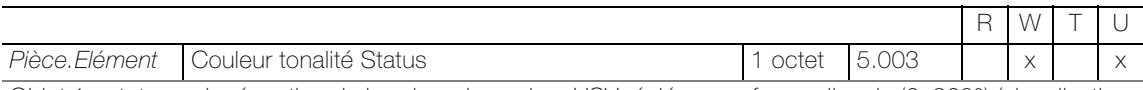

Objet 1 octet pour la réception de la valeur de couleur HSV réglée sous forme d'angle (0–360°) (signalisation en retour).

L'objet est visible avec le réglage de paramètre suivant:

Paramètres: Point de données de couleur = -H-S-V- / -H-S-V-W- | Paramètres: Plage de valeurs des points de données = Interprété

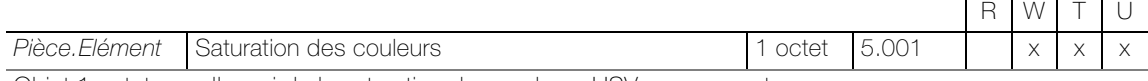

Objet 1 octet pour l'envoi de la saturation des couleurs HSV en pourcentage.

L'objet est visible avec le réglage de paramètre suivant:

Paramètres: Point de données de couleur = -H-S-V- / -H-S-V-W- | Paramètres: Plage de valeurs des points de données = Interprété

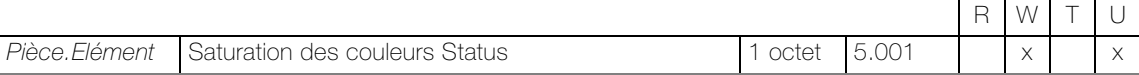

Objet 1 octet pour la réception de la saturation des couleurs HSV réglée en pourcentage (signalisation en retour).

L'objet est visible avec le réglage de paramètre suivant:

Paramètres: Point de données de couleur = -H-S-V- / -H-S-V-W- | Paramètres: Plage de valeurs des points de données = Interprété

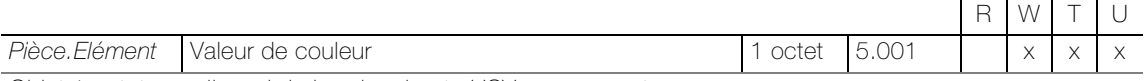

Objet 1 octet pour l'envoi de la valeur haute HSV en pourcentage.

L'objet est visible avec le réglage de paramètre suivant:

Paramètres: Point de données de couleur = -H-S-V- / -H-S-V-W- | Paramètres: Plage de valeurs des points de données = Interprété

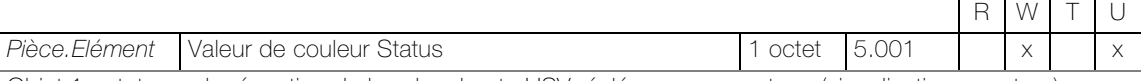

Objet 1 octet pour la réception de la valeur haute HSV réglée en pourcentage (signalisation en retour).

L'objet est visible avec le réglage de paramètre suivant:

Paramètres: Point de données de couleur = -H-S-V- / -H-S-V-W- | Paramètres: Plage de valeurs des points de données = Interprété

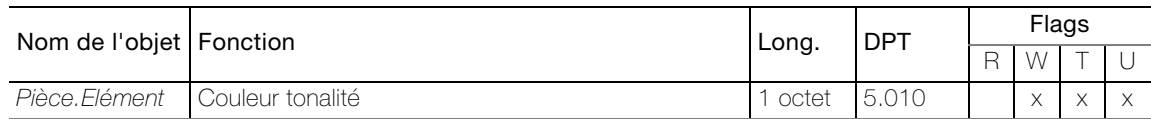

Objet 1 octet pour l'envoi de la valeur de couleur HSV sous forme de nombre.

#### L'objet est visible avec le réglage de paramètre suivant:

Paramètres: Point de données de couleur = -H-S-V- / -H-S-V-W- | Paramètres: Plage de valeurs des points de données = Standard

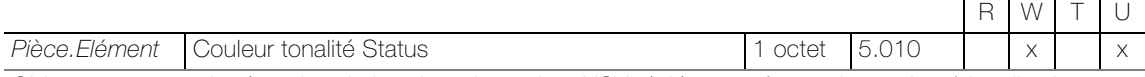

Objet 1 octet pour la réception de la valeur de couleur HSV réglée sous forme de nombre (signalisation en retour).

L'objet est visible avec le réglage de paramètre suivant:

Paramètres: Point de données de couleur = -H-S-V- / -H-S-V-W- | Paramètres: Plage de valeurs des points de données = Standard

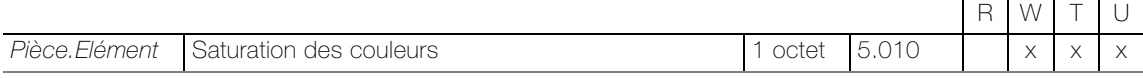

Objet 1 octet pour l'envoi de la saturation des couleurs HSV sous forme de nombre.

L'objet est visible avec le réglage de paramètre suivant:

Paramètres: Point de données de couleur = -H-S-V- / -H-S-V-W- | Paramètres: Plage de valeurs des points de données = Standard

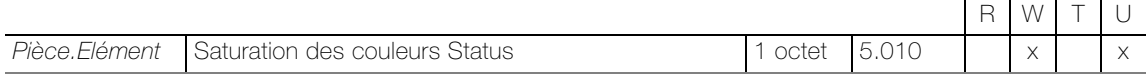

Objet 1 octet pour la réception de la saturation des couleurs HSV réglée sous forme de nombre (signalisation en retour).

L'objet est visible avec le réglage de paramètre suivant:

Paramètres: Point de données de couleur = -H-S-V- / -H-S-V-W- | Paramètres: Plage de valeurs des points de données = Standard

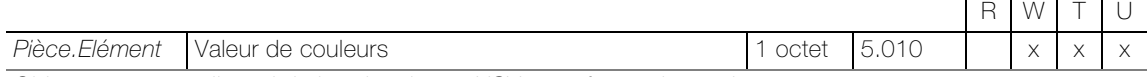

Objet 1 octet pour l'envoi de la valeur haute HSV sous forme de nombre.

L'objet est visible avec le réglage de paramètre suivant:

Paramètres: Point de données de couleur = -H-S-V- / -H-S-V-W- | Paramètres: Plage de valeurs des points de données = Standard

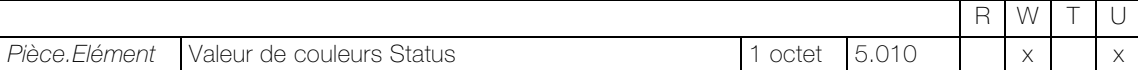

Objet 1 octet pour la réception de la valeur haute HSV réglée sous forme de nombre (signalisation en retour).

L'objet est visible avec le réglage de paramètre suivant:

Paramètres: Point de données de couleur = -H-S-V- / -H-S-V-W- | Paramètres: Plage de valeurs des points de données = Standard

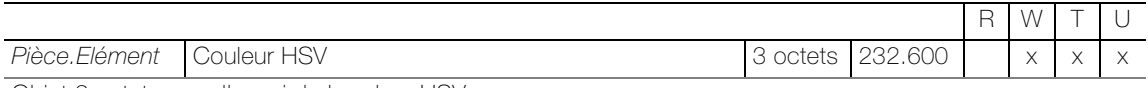

Objet 3 octets pour l'envoi de la valeur HSV.

L'objet est visible avec le réglage de paramètre suivant: Paramètres: Point de données de couleur = HSV / -HSV-W-

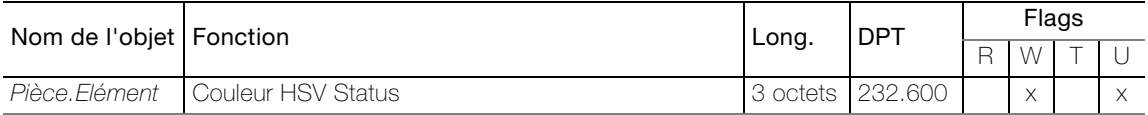

Objet 3 octets pour la réception de la valeur HSV réglée (signalisation en retour).

L'objet est visible avec le réglage de paramètre suivant: Paramètres: Point de données de couleur = HSV / -HSV-W-

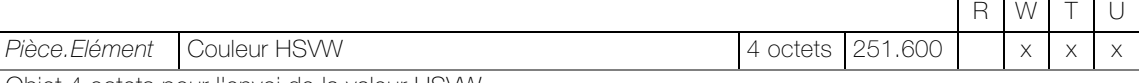

Objet 4 octets pour l'envoi de la valeur HSVW.

L'objet est visible avec le réglage de paramètre suivant: Paramètres: Point de données de couleur = HSVW

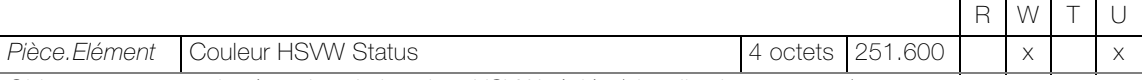

Objet 4 octets pour la réception de la valeur HSVW réglée (signalisation en retour).

L'objet est visible avec le réglage de paramètre suivant: Paramètres: Point de données de couleur = HSVW

#### Objets pour le réglage de paramètre  $Type = Tunable white$

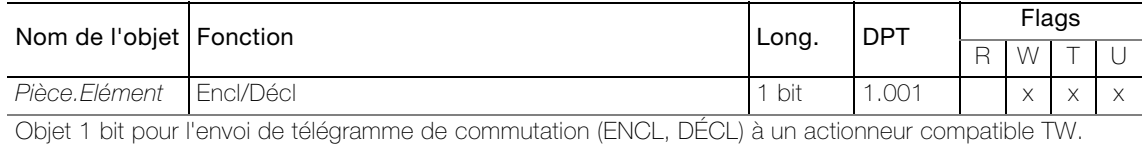

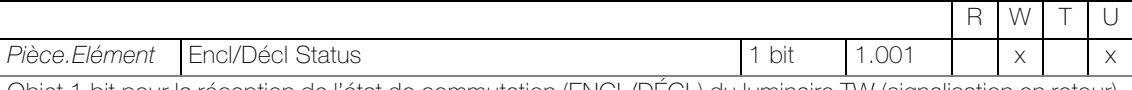

Objet 1 bit pour la réception de l'état de commutation (ENCL/DÉCL) du luminaire TW (signalisation en retour).

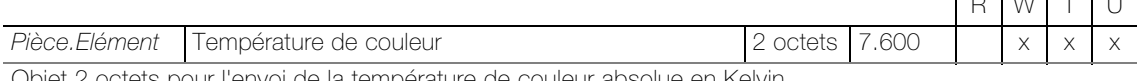

Objet 2 octets pour l'envoi de la température de couleur absolue en Kelvin.

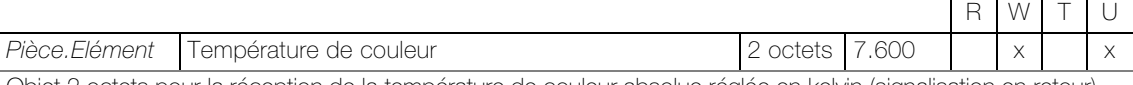

Objet 2 octets pour la réception de la température de couleur absolue réglée en kelvin (signalisation en retour).

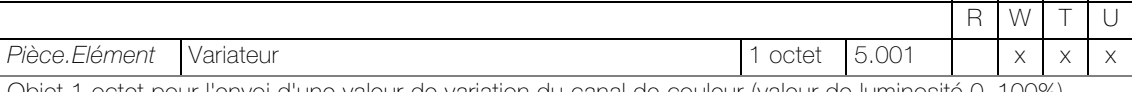

Objet 1 octet pour l'envoi d'une valeur de variation du canal de couleur (valeur de luminosité 0–100%).

L'objet est visible avec le réglage de paramètre suivant: Paramètres: Activer variateur = on

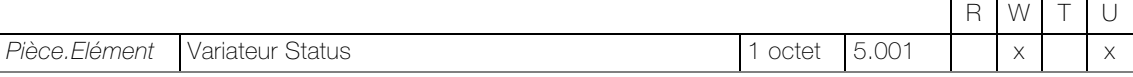

Objet 1 octet pour la réception d'une valeur de variation réglée du canal de couleur (valeur de luminosité 0–100%) (signalisation en retour).

L'objet est visible avec le réglage de paramètre suivant: **Paramètres:** Activer variateur  $=$  on

 $R = \frac{1}{2}$ 

#### Objets pour le réglage de paramètre  $Type = G$ estion du thermostat à distance

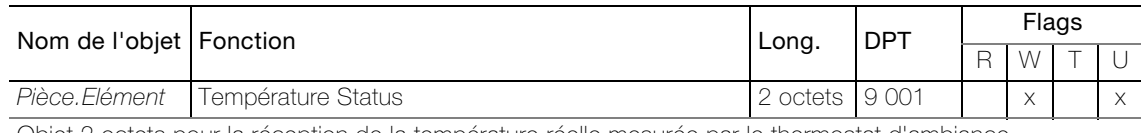

Objet 2 octets pour la réception de la température réelle mesurée par le thermostat d'ambiance.

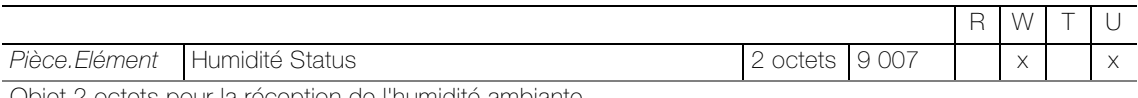

Objet 2 octets pour la réception de l'humidité ambiante.

L'objet est visible avec le réglage de paramètre suivant: **Paramètres:** Activer indication humidité = on

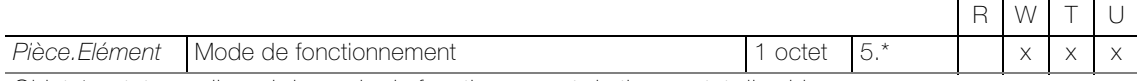

Objet 1 octet pour l'envoi du mode de fonctionnement du thermostat d'ambiance.

Valeurs envoyées

- AUTO: 00; ECO: 03; PRE: 02; COM: 01; OFF: 04

- COM: 01; STBY: 02; NUIT : 03; GEL : 04

- Feller Poussoir RTH : confort: 01 ; veille:02 ; nuit: 03 ; hors gel: 04

L'objet est visible avec le réglage de paramètre suivant:

Paramètres: Mode de fonctionnement = Feller Poussoir RTH

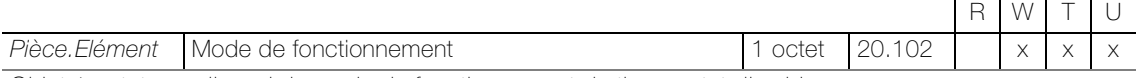

Objet 1 octet pour l'envoi du mode de fonctionnement du thermostat d'ambiance.

Valeurs envoyées

- AUTO: 00; ECO: 03; PRE: 02; COM: 01; OFF: 04

- COM: 01; STBY: 02; NUIT : 03; GEL : 04

- Feller Poussoir RTH : confort: 01 ; veille:02 ; nuit: 03 ; hors gel: 04

L'objet est visible avec le réglage de paramètre suivant:

**Paramètres:** Mode de fonctionnement  $\neq$  aucun, Mode de fonctionnement  $\neq$  Feller Poussoir RTH

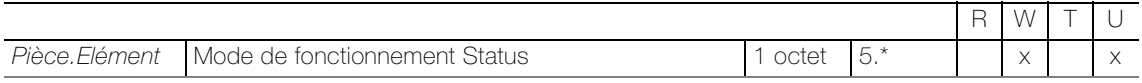

Objet 1 octet pour la réception du mode de fonctionnement du thermostat d'ambiance.

L'objet est visible avec le réglage de paramètre suivant: Paramètres: Mode de fonctionnement  $\neq$  aucun

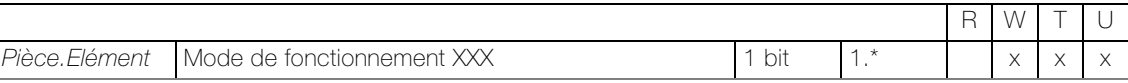

Objet 1 bit pour la commutation dans le mode de fonctionnement correspondant au thermostat d'ambiance. Pour chaque mode de fonctionnement commutable qui dépend des **Paramètres**: Mode de fonctionnement, un objet séparé est créé.

L'objet est visible avec le réglage de paramètre suivant:

**Paramètres:** Mode de fonctionnement  $\neq$  aucun et Activer les bits de mode de fonctionnement = on

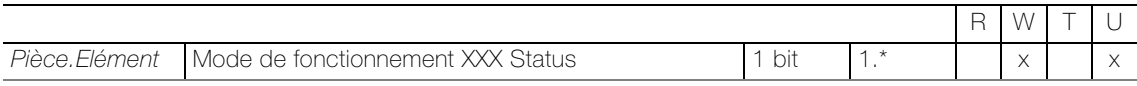

Objet 1 bit pour la réception du mode de fonctionnement correspondant au thermostat d'ambiance. Pour chaque mode de fonctionnement commutable qui dépend des *Paramètres*: Mode de fonctionnement, un objet séparé est créé.

L'objet est visible avec le réglage de paramètre suivant: **Paramètres:** Mode de fonctionnement  $\neq$  aucun et Activer les bits de mode de fonctionnement = on

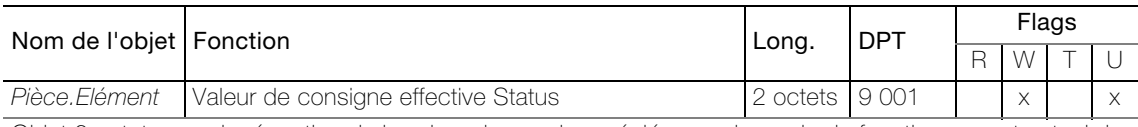

Objet 2 octets pour la réception de la valeur de consigne réglée pour le mode de fonctionnement actuel du thermostat d'ambiance.

L'objet est visible avec le réglage de paramètre suivant: Paramètres: Activer valeur de consigne effective = on

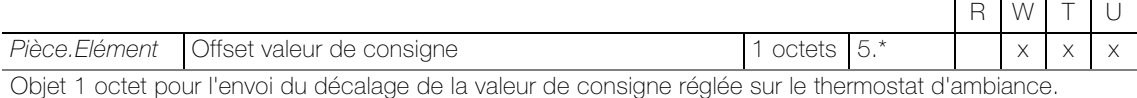

L'objet est visible avec le réglage de paramètre suivant: Paramètres: Offset valeur de consigne = on

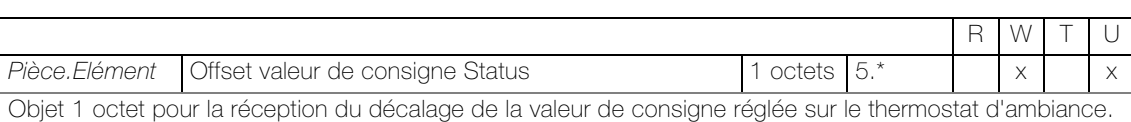

L'objet est visible avec le réglage de paramètre suivant: Paramètres: Offset valeur de consigne = on

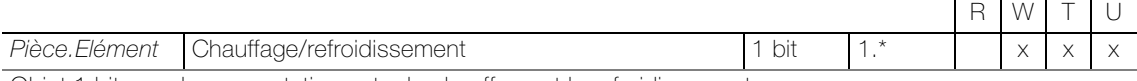

Objet 1 bit pour la commutation entre le chauffage et le refroidissement.

L'objet est visible avec le réglage de paramètre suivant:

Paramètres: Activer commutation chauffage/refroidissement = on

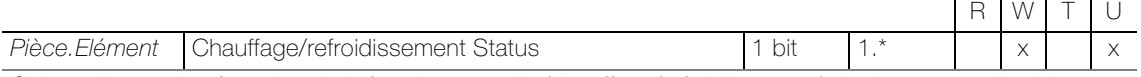

Objet 1 bit pour la réception de la fonction actuelle (chauffage/refroidissement) du thermostat d'ambiance.

L'objet est visible avec le réglage de paramètre suivant: **Paramètres**: Activer commutation chauffage/refroidissement =  $\circ$ n

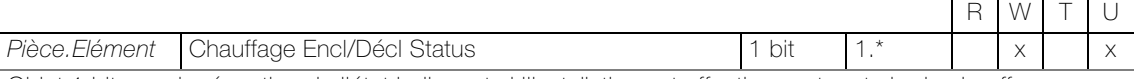

Objet 1 bit pour la réception de l'état indiquant si l'installation est effectivement en train de chauffer.

L'objet est visible avec le réglage de paramètre suivant:

Paramètres: Activer symbole état chauffage/refroidissement = on

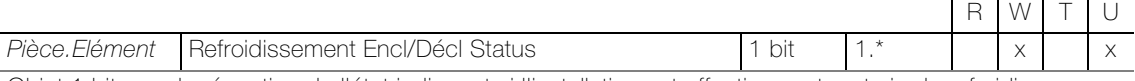

Objet 1 bit pour la réception de l'état indiquant si l'installation est effectivement en train de refroidir.

L'objet est visible avec le réglage de paramètre suivant:

**Paramètres:** Activer commutation chauffage/refroidissement =  $on$ 

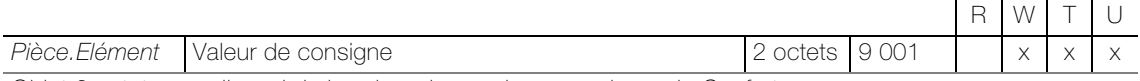

Objet 2 octets pour l'envoi de la valeur de consigne pour le mode Confort.

L'objet est visible avec le réglage de paramètre suivant:

Paramètres: Activer valeur de consigne = on

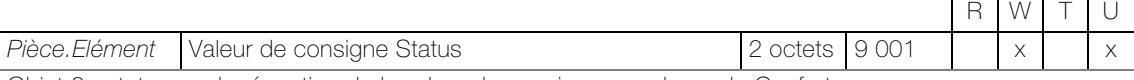

Objet 2 octets pour la réception de la valeur de consigne pour le mode Confort.

L'objet est visible avec le réglage de paramètre suivant: Paramètres: Activer valeur de consigne = on

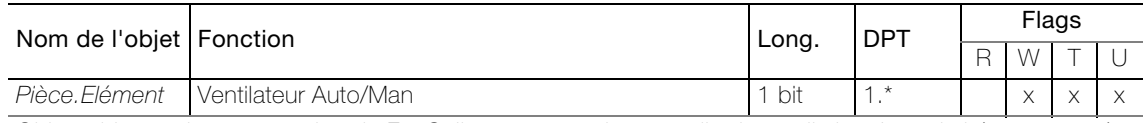

Objet 1 bit pour la commutation du FanCoil en commande manuelle de ventilation. La polarité est paramétrable.

L'objet est visible avec le réglage de paramètre suivant: Paramètres: Type de ventilateur = Auto...

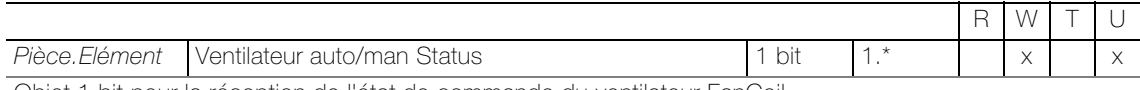

Objet 1 bit pour la réception de l'état de commande du ventilateur FanCoil.

L'objet est visible avec le réglage de paramètre suivant: **Paramètres**: Type de ventilateur =  $Auto...$ 

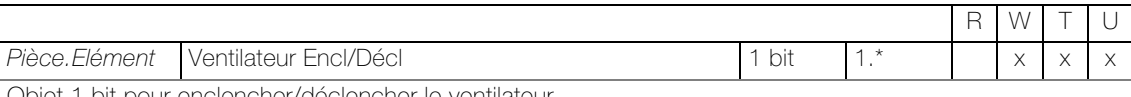

Objet 1 bit pour enclencher/déclencher le ventilateur.

L'objet est visible avec le réglage de paramètre suivant: Paramètres: Type de ventilateur =  $Aut O/Man$  encl/décl]

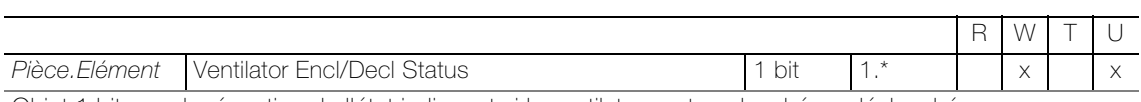

Objet 1 bit pour la réception de l'état indiquant si le ventilateur est enclenché ou déclenché.

L'objet est visible avec le réglage de paramètre suivant: Paramètres: Type de ventilateur = Auto/[Man encl/décl]

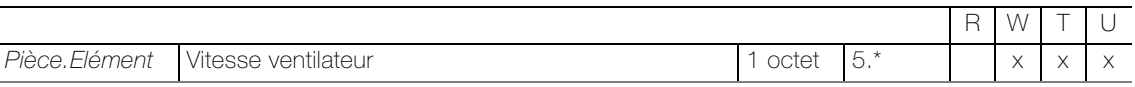

Objet 1 octet pour l'envoi de la vitesse du ventilateur.

Valeurs envoyées:

- AUTO: 04 ; DÉCL MAN : 00 ; MAN 1: 01 ; MAN 2: 02 ; MAN 3: 03

L'objet est visible avec le réglage de paramètre suivant: Paramètres: Type de ventilateur = ... Vitesse...

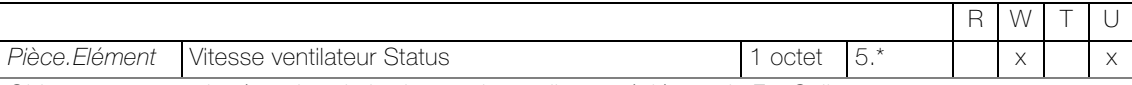

Objet 1 octet pour la réception de la vitesse de ventilateur réglée sur le FanCoil.

L'objet est visible avec le réglage de paramètre suivant: Paramètres: Type de ventilateur = ... Vitesse...

#### L'application "KNX Panel 7 A"

### Objets pour le réglage de paramètre Type = Regulateur de température ambiante

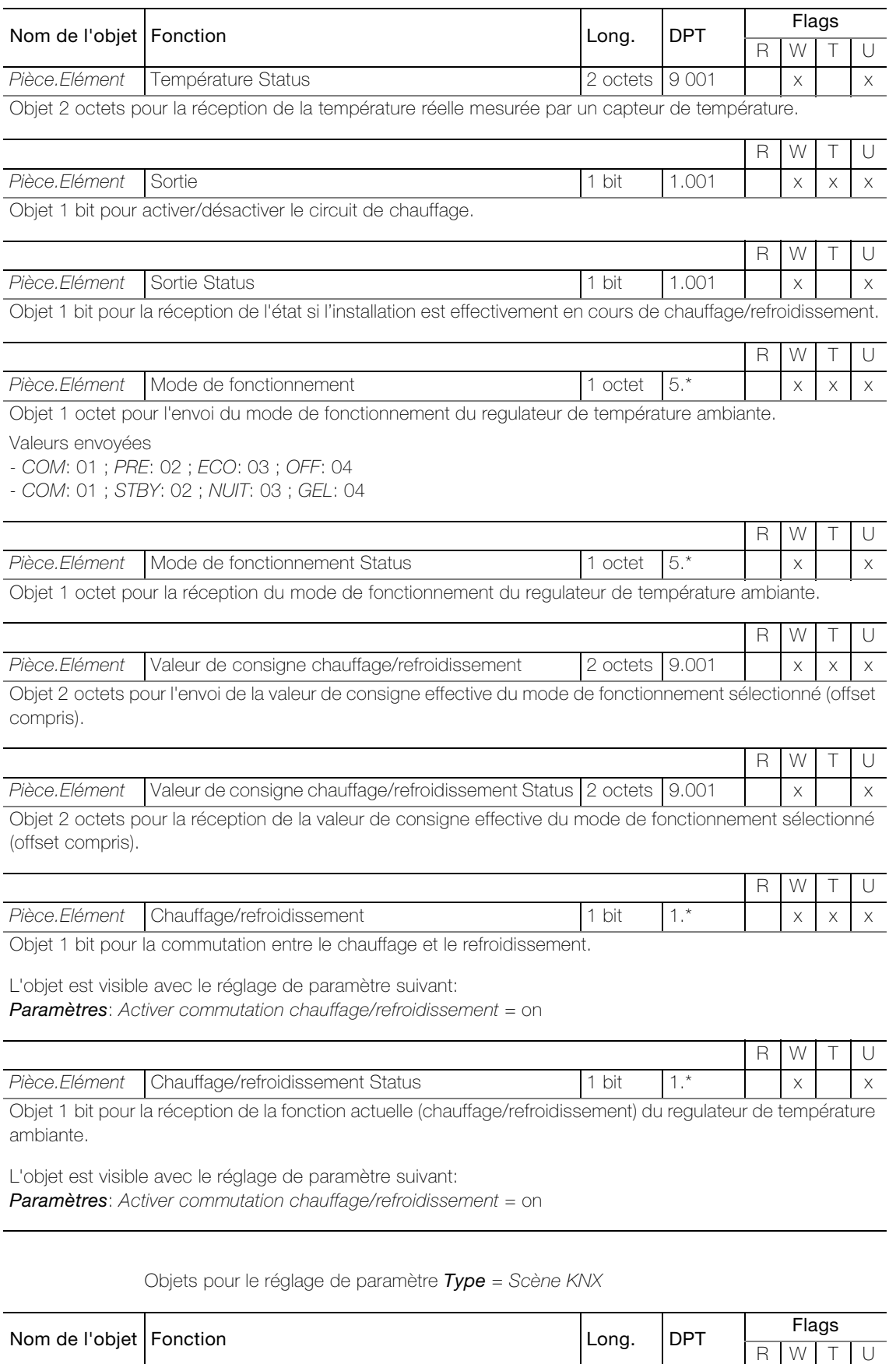

Pièce.Elément Scène KNX 1 octet 18.001 x x x x

Objet 1 octet pour appeler ou enregistrer l'une des 64 scènes max. dans l'actionneur.

#### Objets pour le réglage de paramètre  $Type = C$ urseur de réglage personnalisé

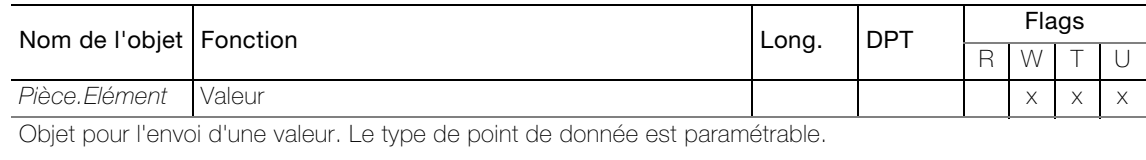

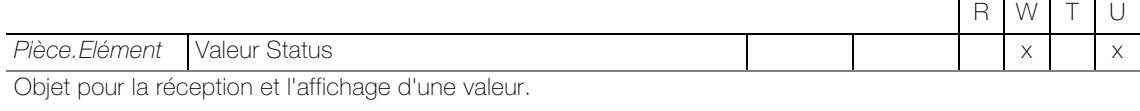

#### Objets pour le réglage de paramètre  $Type = Music$

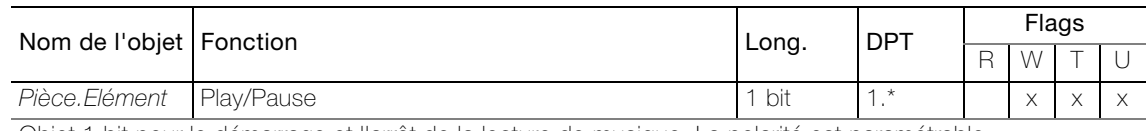

Objet 1 bit pour le démarrage et l'arrêt de la lecture de musique. La polarité est paramétrable.

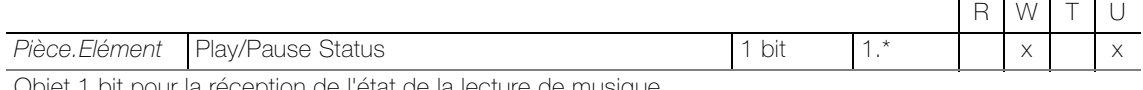

Objet 1 bit pour la réception de l'état de la lecture de musique.

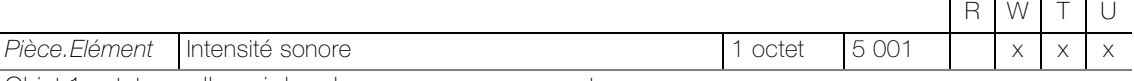

Objet 1 octet pour l'envoi du volume sonore en pourcentage.

L'objet est visible avec le réglage de paramètre suivant: Paramètres: Activer régulation volume sonore = encl

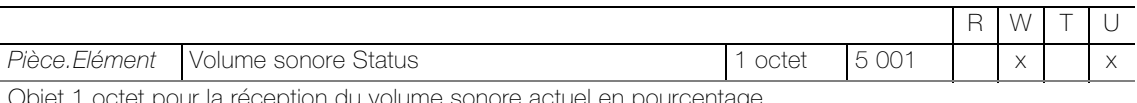

Objet 1 octet pour la réception du volume sonore actuel en pourcentage.

L'objet est visible avec le réglage de paramètre suivant: Paramètres: Activer régulation volume sonore = encl

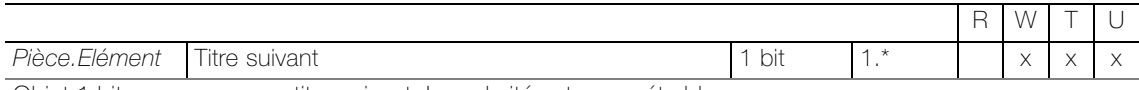

Objet 1 bit pour passer au titre suivant. La polarité est paramétrable.

L'objet est visible avec le réglage de paramètre suivant: Paramètres: Activer titre suivant/précédent = encl

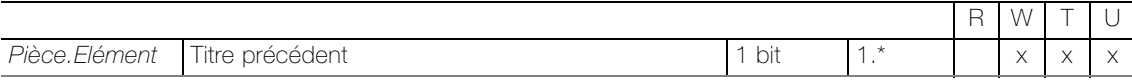

Objet 1 bit pour passer au titre précédent. La polarité est paramétrable.

L'objet est visible avec le réglage de paramètre suivant: Paramètres: Activer titre suivant/précédent = encl

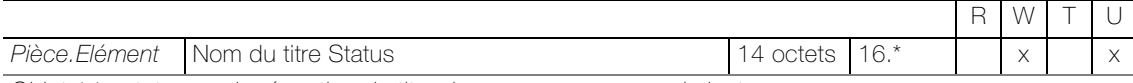

Objet 14 octets pour la réception du titre du morceau en cours de lecture.

L'objet est visible avec le réglage de paramètre suivant: **Paramètres:** Activer informations titre  $=$  encl

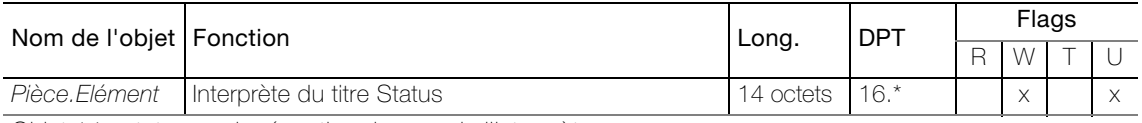

Objet 14 octets pour la réception du nom de l'interprète.

L'objet est visible avec le réglage de paramètre suivant: Paramètres: Activer informations titre = encl

### Objets pour le réglage de paramètre Type = Bouton de commande

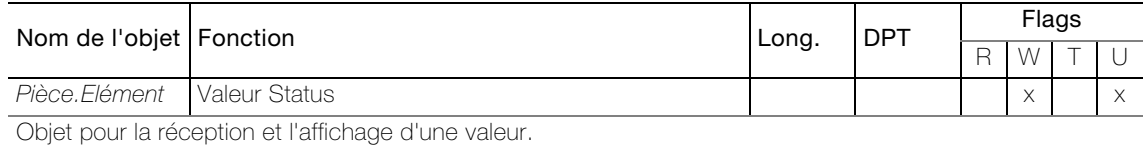

#### Objets pour le réglage de paramètre Verrou: Activer le verrouillage = on

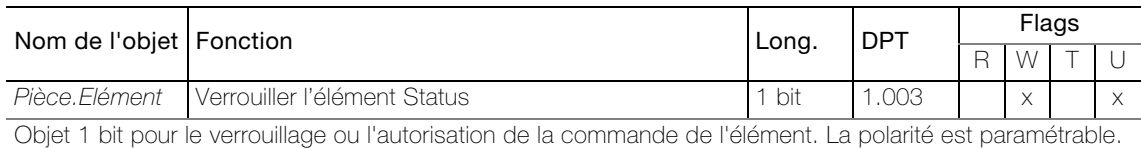

## Objets, si Réglages - Configuration - Plugins

Synchronisation date/heure: Activer la synchronisation date/heure = on

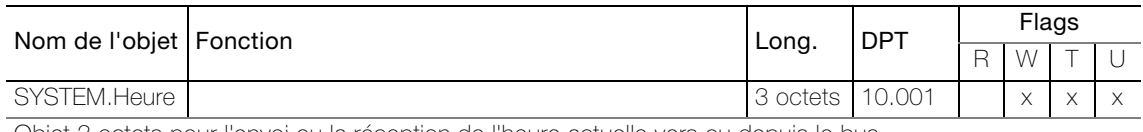

Objet 3 octets pour l'envoi ou la réception de l'heure actuelle vers ou depuis le bus.

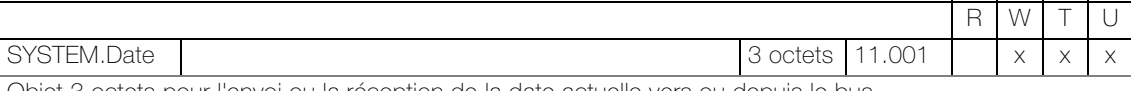

Objet 3 octets pour l'envoi ou la réception de la date actuelle vers ou depuis le bus.

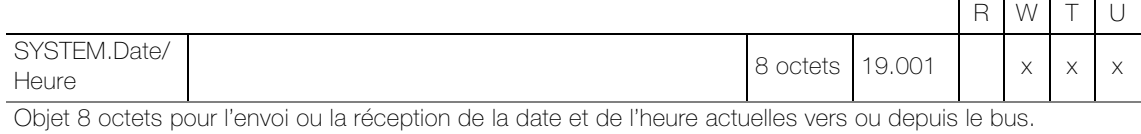

### Objets, si Réglages - Configuration - Plugins

Simulation de présence: Activer la simulation de présence = on

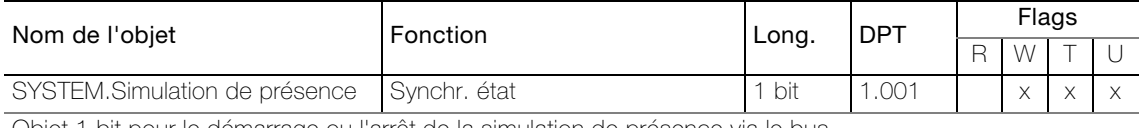

Objet 1 bit pour le démarrage ou l'arrêt de la simulation de présence via le bus.

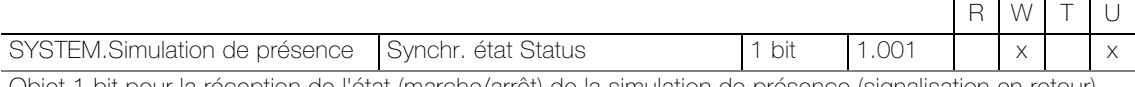

Objet 1 bit pour la réception de l'état (marche/arrêt) de la simulation de présence (signalisation en retour).

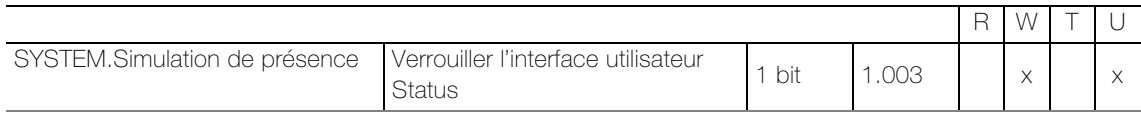

Objet 1 bit pour le verrouillage ou l'autorisation de la commande de l'élément de simulation de présence. La polarité est paramétrable.

L'objet est visible avec le réglage de paramètre suivant pour l'élément de simulation de présence: Verrou: Activer le verrouillage = encl

#### Objets, si Réglages - Configuration - Plugins Séquence smart button: Activer séquence smart button = on

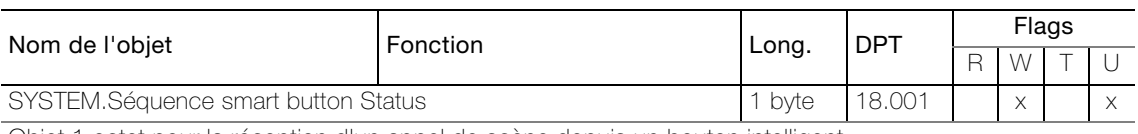

Objet 1 octet pour la réception d'un appel de scène depuis un bouton intelligent.

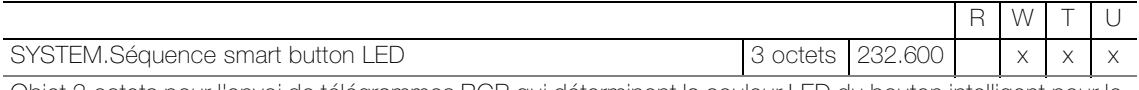

Objet 3 octets pour l'envoi de télégrammes RGB qui déterminent la couleur LED du bouton intelligent pour le mode de programmation.

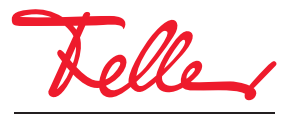

Feller AG | Postfach | 8810 Horgen | 0844 72 73 74 | customercare.feller@feller.ch | www.feller.ch Feller SA | Chemin de Mongevon 25 | 1023 Crissier | 0844 72 73 74 | customercare.feller@feller.ch | www.feller.ch

by Schneider Electric